# **Bedienungsanleitung Technische Parameter**

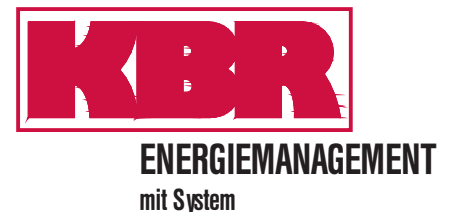

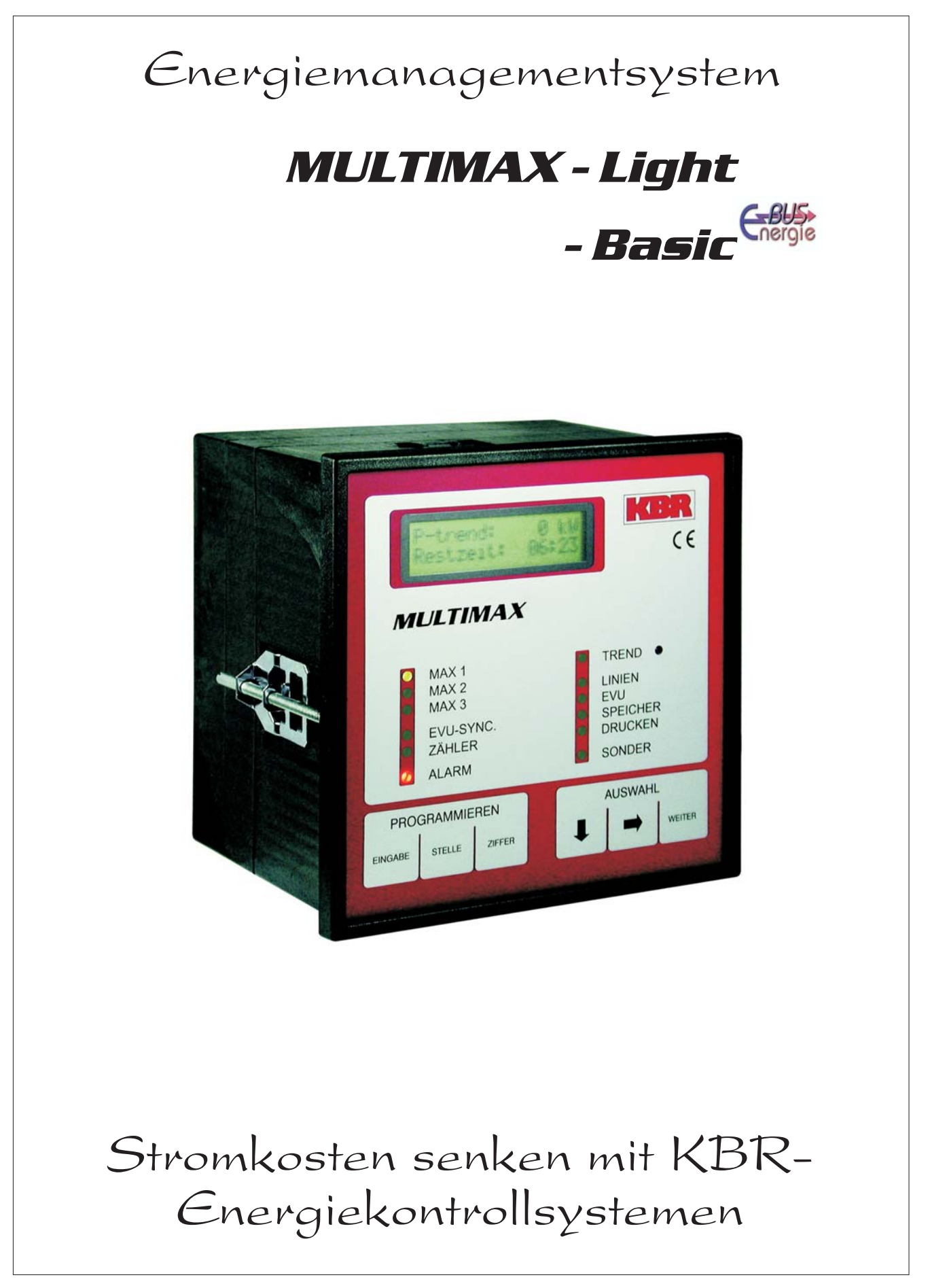

## **Sehr geehrte Kundin, sehr geehrter Kunde,**

an dieser Stelle möchten wir Ihnen dafür danken, dass Sie sich für ein Produkt aus unserem Hause entschieden haben.

Damit Sie mit der Bedienung und Programmierung des Geräts vertraut werden und Sie immer den vollen Funktionsumfang dieses qualitativ hochwertigen Produktes nutzen können, sollten Sie die zugehörige Bedienungsanleitung aufmerksam durchlesen.

In den einzelnen Kapiteln werden die technischen Details des Geräts erläutert und es wird aufgezeigt, wie durch eine sachgemäße Installation und Inbetriebnahme Schäden vermieden werden können.

Die Bedienungsanleitung gehört zum Lieferumfang des Geräts und ist für den Nutzer des Geräts in Zugriffsnähe (z.B. im Schaltschrank) bereitzuhalten. Auch bei Weiterveräußerung des Geräts an Dritte bleibt die Anleitung Bestandteil des Geräts.

0503-01 DE 0503-01 DE

Sollten uns trotz größter Sorgfalt in der Bedienungsanleitung Fehler unterlaufen sein, oder sollte etwas nicht eindeutig genug beschrieben sein, so möchten wir uns bereits im Voraus für Ihre Anregungen bedanken. Im Anhang der Anleitung befindet sich ein Formblatt, mit dem Sie uns Korrekturvorschläge unterbreiten können.

Mit freundlichen Grüßen

Ihre KBR GmbH Schwabach

### **Generelle sicherheitstechnische Hinweíse**

Um Bedienungsfehlern vorzubeugen wurde die Handhabung des vorliegenden Gerätes bewußt so einfach wie nur möglich gehalten. Auf diese Weise können Sie das Gerät relativ rasch in Betrieb nehmen.

Aus eigenem Interesse sollten Sie die folgenden Sicherheitshinweise sorgfältig durchlesen.

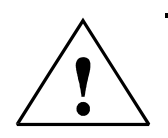

### **Warnung**

Bei der Montage sind die geltenden DIN / VDE Vorschriften zu beachten!

Der Netzanschluss, Inbetriebsetzung und Betrieb eines Gerätes darf nur von **qualifizierten Personal** vorgenommen werden. Qualifiziertes Personal im Sinne der sicherheitstechnischen Hinweise dieses Handbuches sind Personen, die die Berechtigung haben, Geräte, Systeme und Stromkreise gemäß den Standards in Betrieb zu nehmen, zu erden und zu kennzeichnen.

Zur Verhütung von Brand und elektrischem Schlag darf dieses Gerät weder Regen noch Nässe ausgesetzt werden!

Vor dem Anschluss des Gerätes an die Stromversorgung ist zu überprüfen, ob die örtlichen Netzverhältnisse den Angaben auf dem Typenschild entsprechen. Ein Falschanschluss kann zur Zerstörung des Gerätes führen!

Beim Anschluss des Geräts ist der Anschlussplan (siehe Kapitel "Anschlussplan") einzuhalten und es ist auf Spannungsfreiheit der Anschlussleitungen zu achten. Verwenden Sie nur einwandfreies Leitungsmaterial und beachten Sie unbedingt die jeweils richtige Polarität bei der Verdrahtung!

Der einwandfreie und sichere Betrieb des Produktes setzt sachgemäßen Transport, sachgemäße Lagerung, Aufstellung und Montage sowie sorgfältige Bedienung und Instandhaltung voraus.

Ein Gerät, das sichtbare Schäden aufweist, gilt grundsätzlich als nicht mehr betriebsbereit und ist vom Netz zu trennen!

Fehlersuche, Reparatur, Instandsetzung und Wartungsarbeiten sind nur in unserem Werk, bzw. nach Rücksprache mit unserem Kundendienst zulässig. Bei eigenmächtigem Öffnen des Geräts verfällt jeglicher Garantie- oder Gewährleistungsanspruch. Eine fehlerfreie Funktion kann nicht mehr zugesichert werden!

Beim Öffnen des Geräts können spannungsführende Teile freigelegt werden. Kondensatoren im Gerät können auch dann noch geladen sein, wenn das Gerät von allen Spannungsquellen getrennt wurde. Ein Betrieb des geöffneten Geräts ist grundsätzlich unzulässig!

Bei blitzgefährdeten Anlagen sind Blitzschutzmaßnahmen für alle Ein- und Ausgangsleitungen vorzusehen (Empfehlungen siehe Kapitel "Schutzmaßnahmen)!

#### **Haftungsausschluss**

Wir haben den Inhalt der Druckschrift mit der beschriebenen Hard- und Software geprüft. Dennoch können Abweichungen nicht ausgeschlossen werden, so daß für die vollständige Übereinstimmung keine Gewähr übernommen werden kann. Die Überprüfung der Angaben in dieser Druckschrift erfolgt regelmäßig, notwendige Korrekturen sind in den nachfolgenden Auflagen enthalten. Für Verbesserungsvorschläge sind wir dankbar.

© KBR-GmbH Technische Änderungen bleiben Vorbehalten

# **Produkthaftung**

#### **Das von uns gelieferte Produkt ist ein Qualitätserzeugnis.**

Es werden ausschließlich Bauteile hoher Zuverlässigkeit und bester Qualität eingesetzt. Jedes Gerät wird vor seiner Auslieferung einem Langzeittest unterzogen.

Bezüglich der Produkthaftung, verweisen wir an dieser Stelle auf unsere allgemeinen Geschäftsbedingungen für Elektronikgeräte.

**Die zugesicherten Eigenschaften des Geräts gelten grundsätzlich nur bei bestimmungsgemäßem Gebrauch!**

## **Entsorgung**

Bitte entsorgen Sie defekte, veraltete oder nicht mehr verwendete Geräte ordnungsgemäß. Wenn Sie es wünschen, nehmen wir die Geräte auch gerne zur Entsorgung zurück.

# **Inhalt**

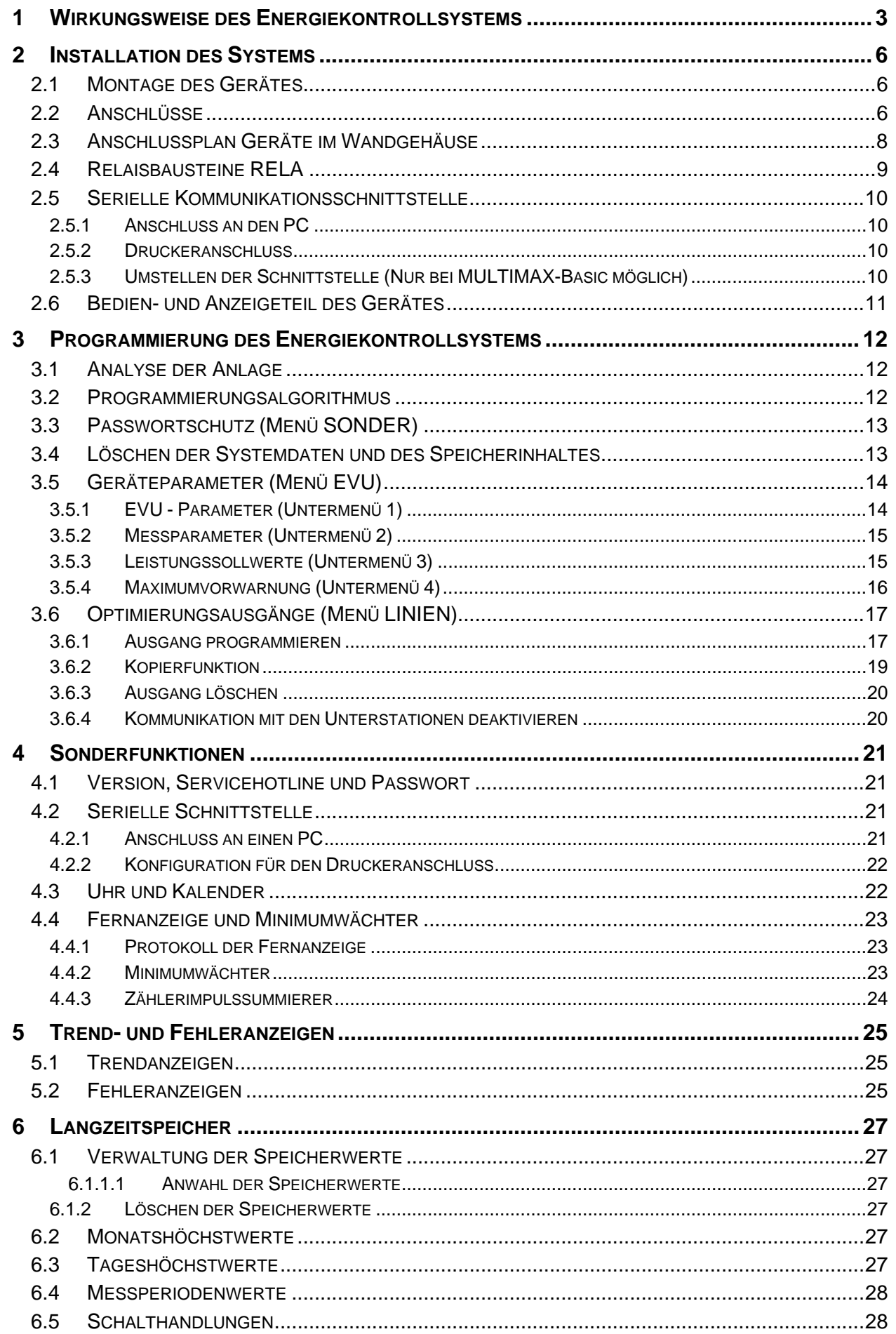

### Handbuch **MULTIMAX** - Light & - Basic

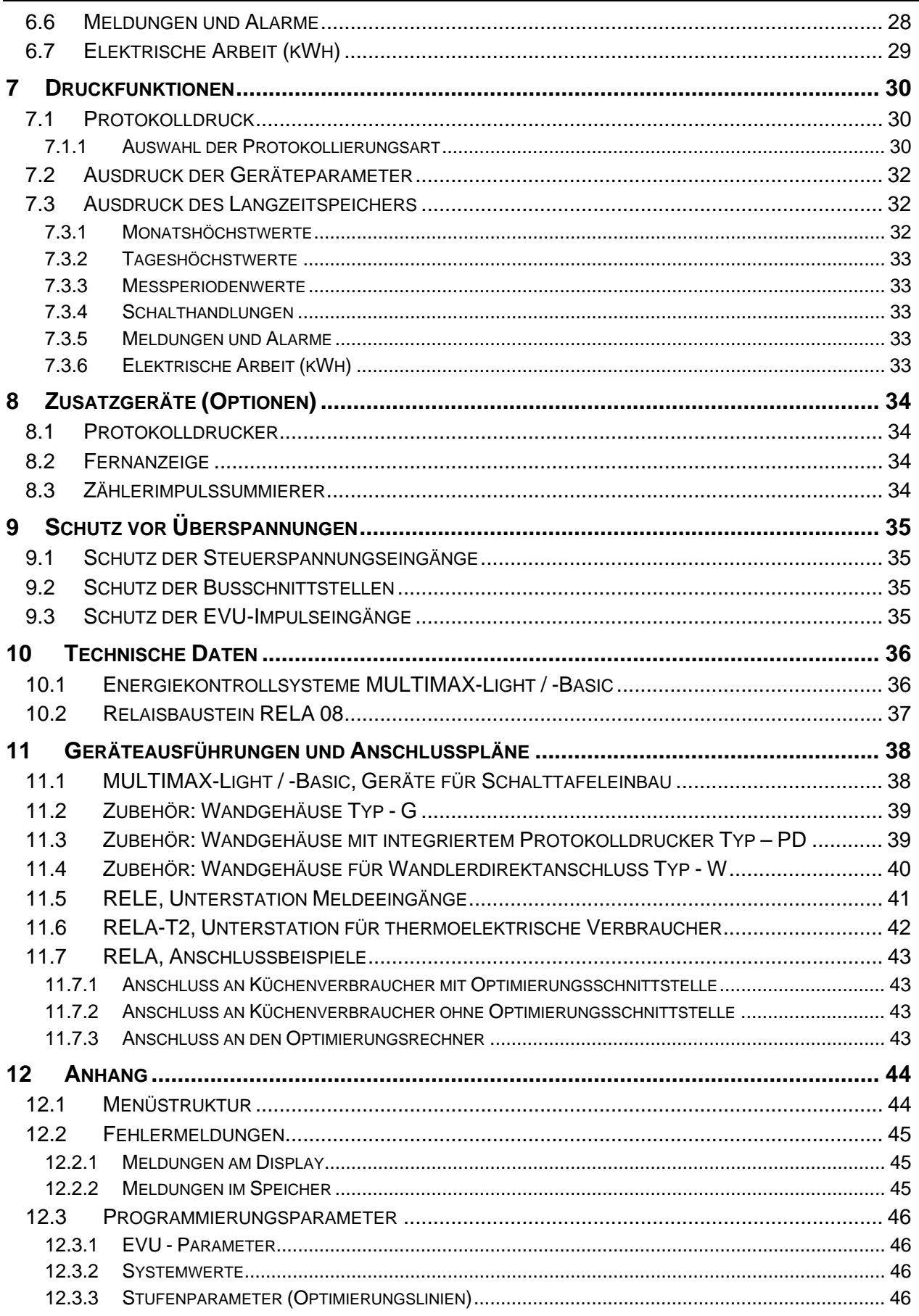

## **1 WIRKUNGSWEISE DES ENERGIEKONTROLLSYSTEMS**

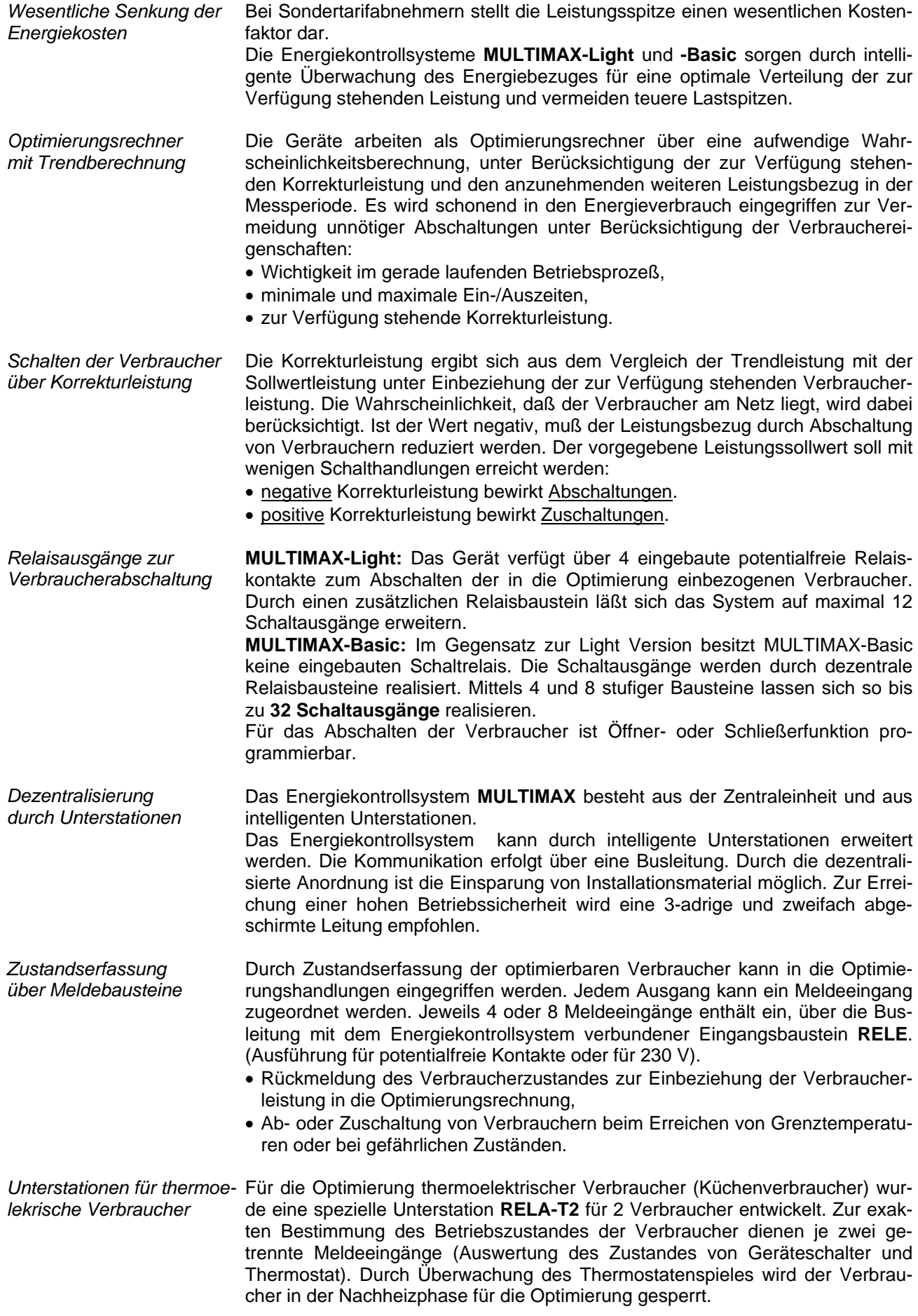

*Maximumvorwarnkontakt* An den Geräten steht ein Maximumvorwarnkontakt zur Verfügung. Die Schaltfunktion wird ausgeführt, wenn die Trendleistung oder wahlweise die kumulierte Leistung einen in % programmierbaren Wert des aktuellen Sollwertes erreicht hat. • Signalisierung für manuelle Eingriffe in Produktionsprozesse. • Starten eines Generators (BHKW). *Leistungsmessung über Arbeitsimpulse des EVU*  Das frei programmierbare Energiekontrollsystem kann an alle EVU-Bedingungen angepaßt werden. Als Leistungskenngröße werden energieproportionale Arbeitsimpulse benötigt. Sie werden entweder vom EVU zur Verfügung gestellt oder mit einem Impulsgeberzähler selbst erzeugt. Über Impulsabstandsmessung und Impulszählung wird ständig die Momentanleistung für die Trendberechnung ermittelt. *Zählerimpulsüberwachung* Bei Ausfall der Impulse besteht über den Störmeldekontakt die Möglichkeit, ein zentrales Störmeldesystem zu aktivieren. In Schwachlastzeiten kann der Alarm gesperrt werden. *Messperiodensynchronisati-*Der Parallellauf der Messperioden von EVU und Energiekontrollsystem wird *on durch EVU-Impuls*  durch einen Messeriodensynchronimpuls erreicht. Er steht in der Regel vom jeweiligen EVU zur Verfügung. Bei fehlendem Synchronimpuls generiert das Gerät die Messeriodenzeit. Bei fehlendem Synchronimpuls sollte der Synchronlauf zur EVU-Messperiode regelmäßig überprüft werden. *3 Sollwerte für Verbrauchsgrenzen*  Es stehen 3 einzeln programmierbare Leistungssollwerte zur Verfügung. Das Umschalten zwischen den Sollwerten wird mit potentialfreien Kontakten (z.B. vom EVU) realisiert. *Meldung von Störungen* Bei Störungen erfolgt eine Fehlermeldung (Display und Alarm-LED). Bei Störungen höchster Priorität, wie z.B. Ausfall des Arbeitsimpulses, Systemfehlern und bei Programmfehlern, wird ein Alarmprogramm ausgelöst. Die Folge ist Aktivierung des Störmelderelais (Wechslerkontakt) und eines Notprogrammes zur Abschaltung unwichtiger, bei der Programmierung markierter Verbraucher. Nach Behebung der Störungen wird die Meldung automatisch aufgehoben. *Programmierung der Systemparameter*  Durch Programmierung muß der Optimierungsrechner an das System angepaßt werden: • **Messperiode:** Vom EVU vorgegebene Zeit für die Mittelwertmessung. • **Zählerparameter:** Impulswertigkeit des Messwandlerzählers einschließlich Spannungs- und Stromwandlerübersetzungen. • **Impulsfenster:** Zeitfenster für die Mittelwertbildung der Momentanleistung aus den Arbeitsimpulsen zur Dämpfung von Momentanleistungsänderungen bei unregelmäßig eintreffenden Zählerimpulsen (z.B. bei Impulssummierung). • **Sollwerte:** Zu überwachende Leistungswerte (mehrere Tarife). • **Schaltabstand:** Zeit zwischen zwei Schalthandlungen. *Programmierung der Schaltausgänge*  Zur Optimierung der Schalthandlungen müssen für jeden Ausgang anlagenspezifische Werte programmiert werden: • **Priorität:** Rangfolge zur Einbeziehung der Verbraucher in die Schalthandlungen. Der unwichtigste Verbraucher erhält die niedrigste Priorität. • **Kreisschaltung:** Verbraucher mit gleicher Priorität arbeiten in Kreisschaltung. • **Messperiodensperrzeit**: Zeit vom Beginn der Messperiode an, in der die Verbraucher nicht abgeworfen werden können. Mit dieser Zeit wird eine Mindestlaufzeit der Verbraucher in der Messperiode eingestellt. • **Minimale Abschaltzeit:** Zeit nach der Abschaltung einer Stufe, in der, der Verbraucher nicht wieder zugeschaltet werden kann. Mit dieser Zeit kann eine Mindestausschaltzeit der Verbraucher in der Messperiode eingestellt werden (z.B. für Kühlgeräte zum Abbau des Dampfdruckes). • **Maximale Abschaltzeit:** Zeit nach der Abschaltung einer Stufe, die ein Verbraucher höchstens abgeschaltet bleiben darf. Mit minimalen und maxima-

len Abschaltzeiten werden thermoelektrische Verbraucher optimiert.

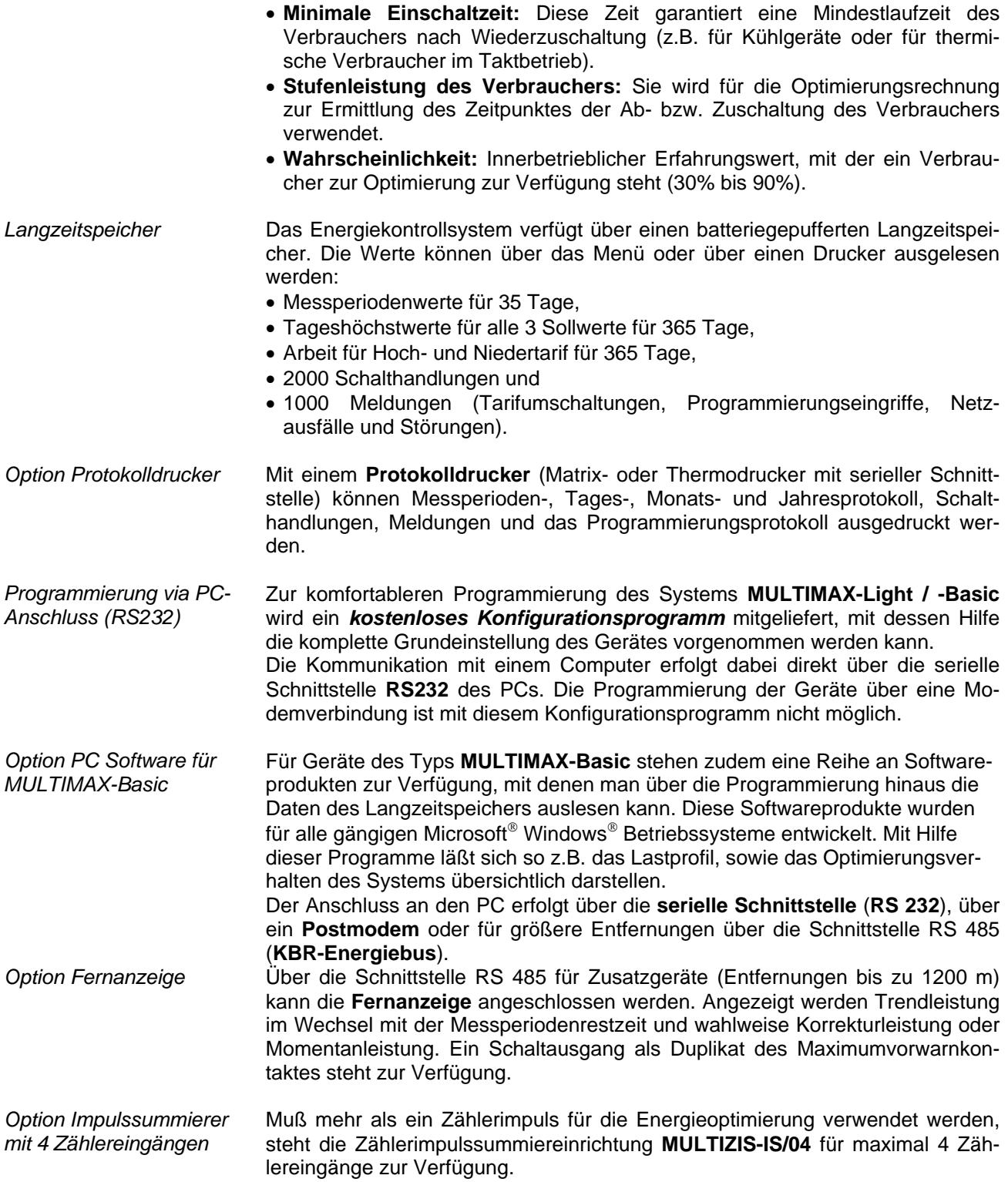

### **2 INSTALLATION DES SYSTEMS**

### **2.1 Montage des Gerätes**

- Bei der Montage sind die geltenden VDE-Vorschriften zu beachten.
- Vor Anschluss des Gerätes an die Stromversorgung ist zu überprüfen, ob die örtlichen Netzverhältnisse den Angaben auf dem Typenschild entsprechen. Ein Falschanschluss kann zur Zerstörung der Anlage führen.
- Das Gerät ist nach dem Anschlussplan anzuschließen. Bei Arbeits- und Synchronimpulseingang ist die Polarität zu beachten (vom zuständigen EVU erfragen).
- Bei blitzgefährdeten Anlagen sind Blitzschutzmaßnahmen für Steuerspannung, Busleitung und Impulsleitungen durchzuführen (z.B. EVU-Impulsleitungen von der Trafostation zum Standort des Energiekontrollsystems). Vorschläge mit Liefernachweis sind im Anhang enthalten.

### **2.2 Anschlüsse**

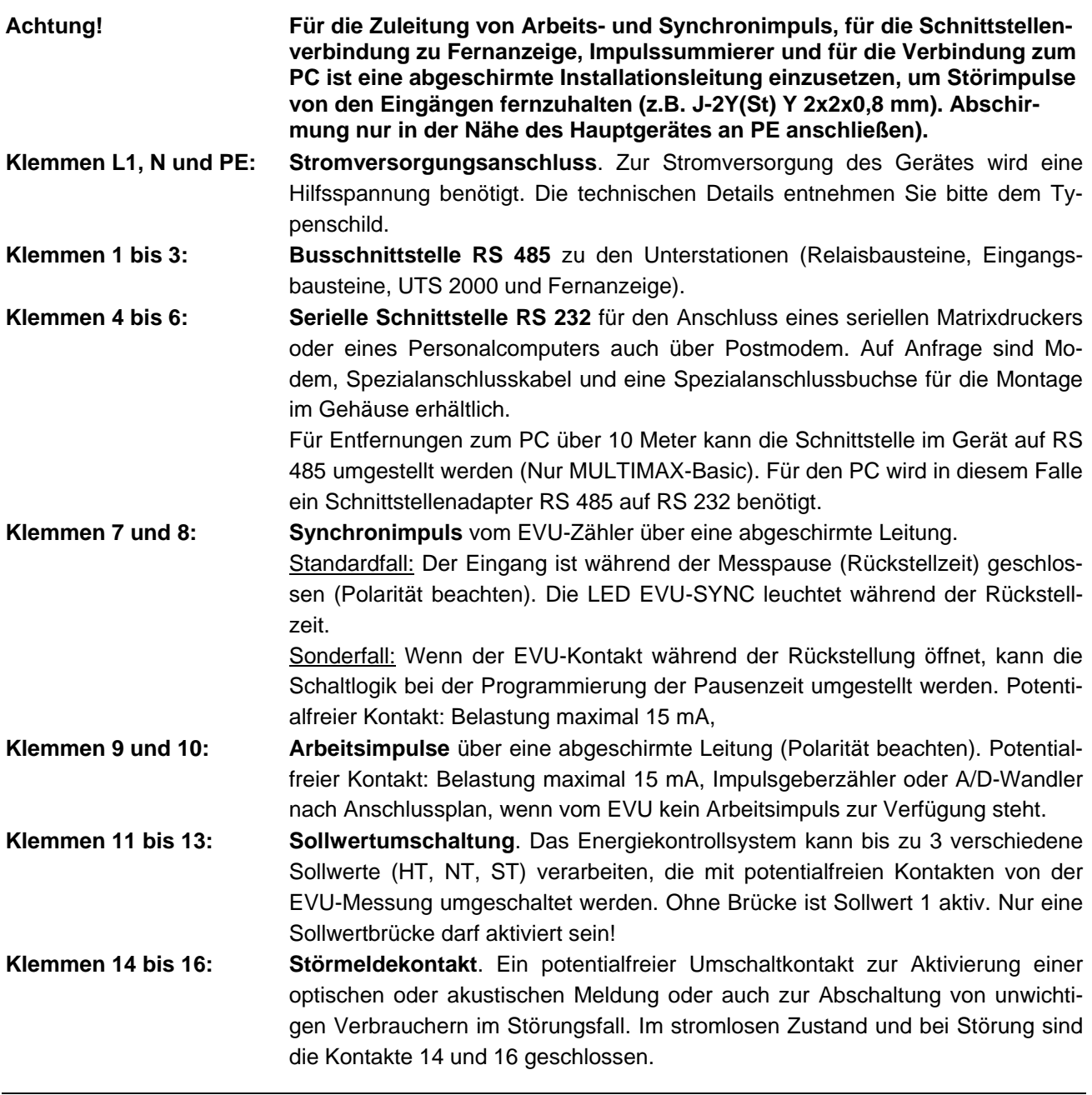

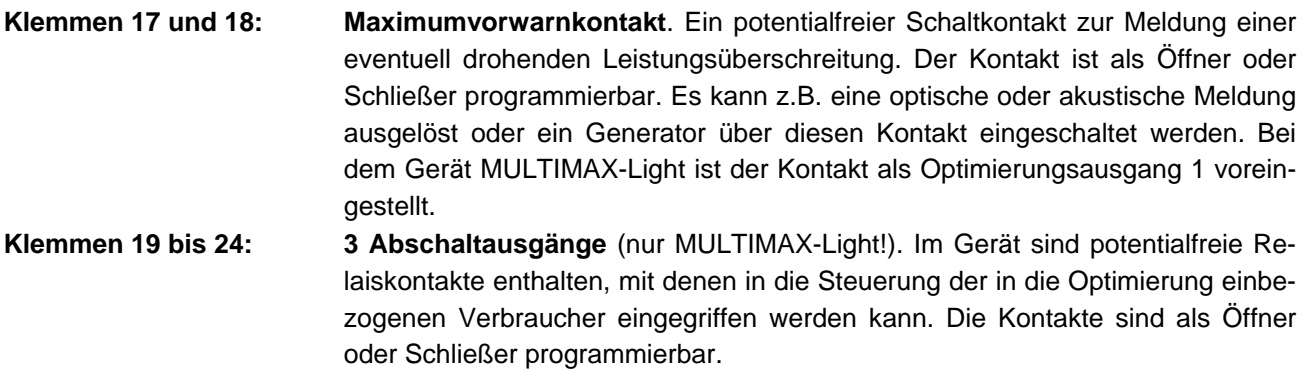

Der Ausgang 1 kann als Maximumvorwarnkontakt aktiviert werden zur Meldung einer eventuell drohenden Leistungsüberschreitung (Auslösung einer optischen oder akustischen Meldung oder z.B. Zuschaltung eines Generators).

### **2.3 Anschlussplan Geräte im Wandgehäuse**

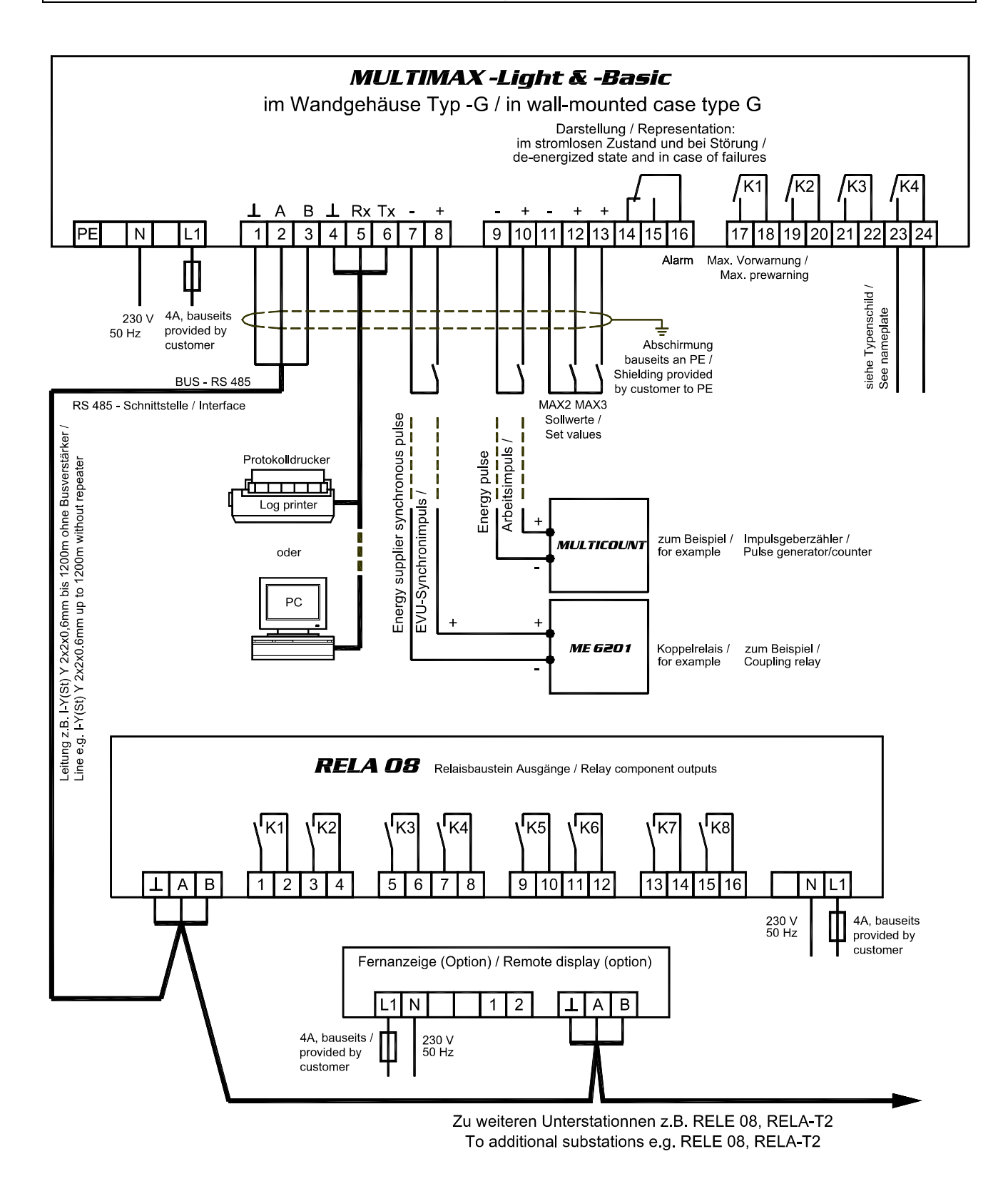

**Achtung!** Anschlussbilder der Geräte für Schalttafeleinbau und für Wandlerdirektanschluss siehe Abschnitt 11, Geräteausführungen und Anschlusspläne!

### **2.4 Relaisbausteine RELA**

Der Relaisbaustein **RELA04** enthält 4, **RELA08** enthält 8 Relais zum Abschalten der Verbraucher. Die Kommunikation mit dem Hauptgerät erfolgt über die Busschnittstelle RS 485 (dreiadrige abgeschirmte Leitung). Der Baustein wird auf eine DIN-Normschiene aufgeschnappt. Die Anschlussklemmen, der Adressenkodierschalter und die Hand-Automatikschalter sind nach Abnahme des Gehäusedeckels zugängig:

- Klarsichtdeckel hochklappen, Haltenasen rechts und links nach außen drücken und Oberteil abziehen.
- • **Achtung!** Beim Aufsetzen des Oberteiles auf geraden Sitz achten, damit sich die Position der Leuchtdioden nicht verändert.

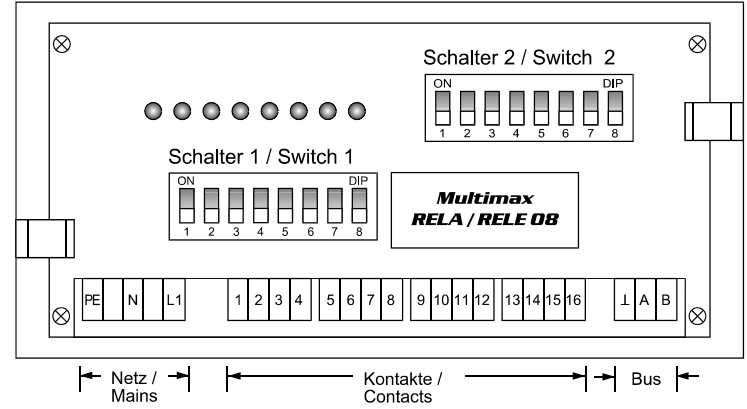

**Schalter für die Busadresse**: An jedem Baustein wird mit dem Schalter 1 die Busadresse eingestellt. Eine Kombination von Relaisbausteinen mit 8, 4 oder 2 Ausgängen erfordert die Adressierbarkeit jeder möglichen ungeraden Adresse von 01 bis 31.

- 1. Die Schalter **S 1/6** bis **S 1/8** sind immer auf off zu stellen. Grundeinstellung neuer Bausteine ist die Adresse 01 (Schalter **S 1/1** bis **S 1/5** in Stellung off).
- 2. Aus der nachfolgenden Tabelle wird die Adresse des **ersten** mit dem Erweiterungsbaustein realisierten Ausganges gewählt.

MULTIMAX -Basic : Ausgang 09 bei 1. Erweiterung um RELA08 oder RELA-T2.

MULTIMAX -Light: Ausgang 05 bei 1. Erweiterung um RELA08 oder RELA-T2.

Die Einstellungen bei Verwendung der achtstufigen Bausteine RELA08 sind in der Tabelle markiert.

**Achtung!** Nach Kodierung der Busadresse ist der Baustein kurz stromlos zu schalten, damit die veränderte Adresse vom Rechner übernommen wird.

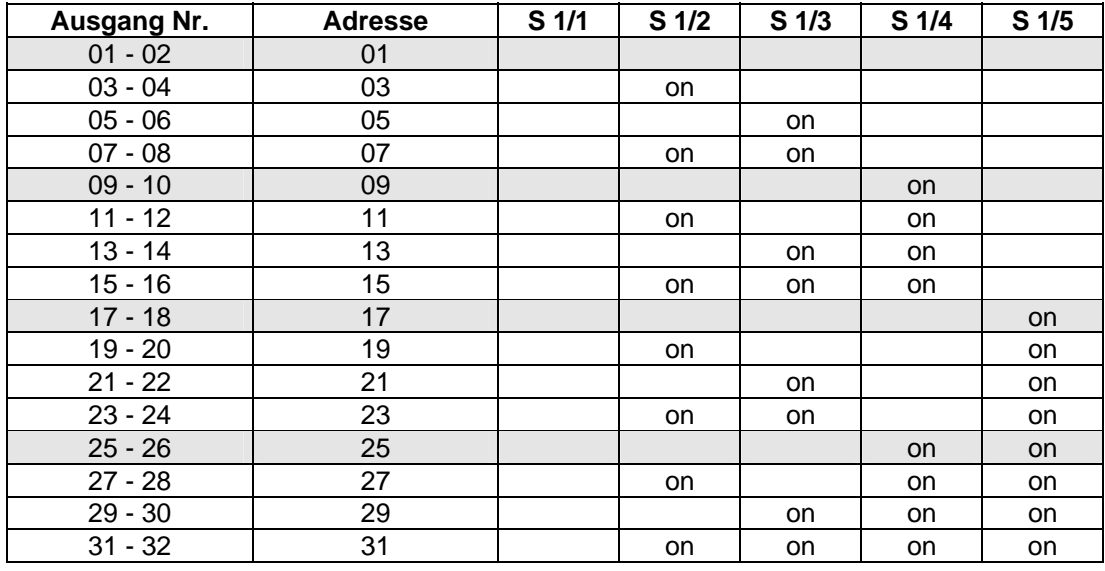

#### **Hand- Automatikschalter:**

Schalter 2/1 ... 2/8, nur in Stellung Automatik (off) sind die Verbraucher für Schalthandlungen freigegeben. In Stellung Hand (on) sind die Kontakte immer geschlossen.

#### **Baustein stromlos:**

Die Kontakte sind offen. Je nach Schaltlogik werden die Verbraucher zu- oder abgeschaltet:

- Schließerfunktion programmiert: Verbraucher sind zugeschaltet.
- 
- 
- Öffnerfunktion programmiert: Verbraucher sind abgeschaltet.

### **2.5 Serielle Kommunikationsschnittstelle**

### **2.5.1 Anschluss an den PC**

Standardmäßig ist die serielle Schnittstelle auf RS 232 für den Anschluss eines PCs (direkt oder über Modem) oder eines seriellen Druckers eingestellt. Die Schnittstelle kann auf Konfiguration RS 485 im Energiekontrollsystem **MULTIMAX-Basic** umgestellt werden (siehe unten).

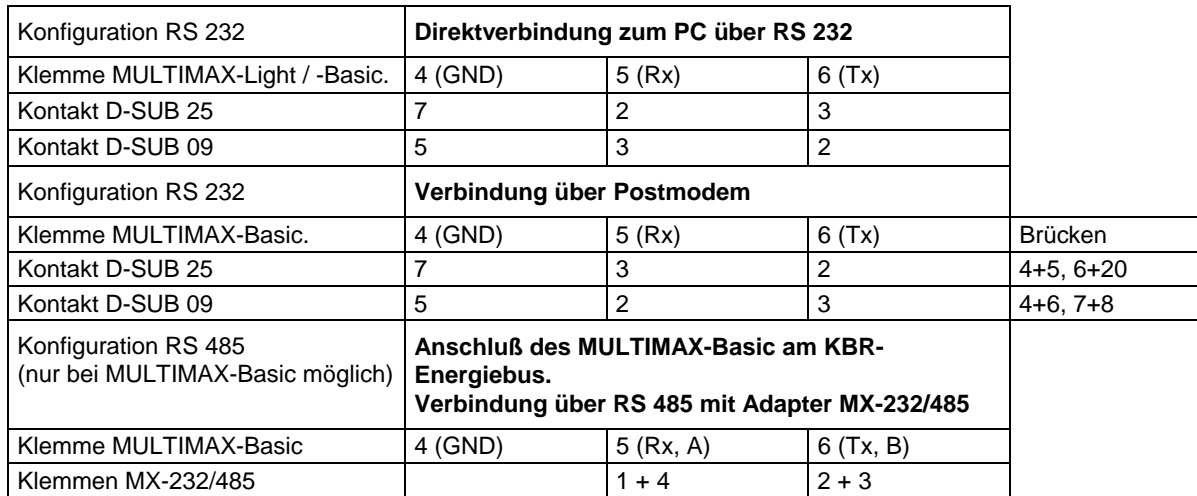

### **2.5.2 Druckeranschluss**

Über die serielle Schnittstelle RS 232 können dem Epson Modus kompatible, serielle Matrixdrucker angeschlossen werden. Auf Anfrage stehen Matrixtischdrucker, Thermoeinbaudrucker mit voreingestellten Schnittstellenparametern und Anschlusskabel zur Verfügung. Bei Anschluss eines anderen Druckers sind nachfolgende Punkte zu beachten:

- 1. Die serielle Schnittstelle des Druckers ist auf das Schnittstellenprotokoll des Energiekontrollsystems einzustellen (9600 Baud, 8 Datenbits, 1 Stoppbit, keine Parityprüfung).
- 2. Der Drucker ist nach dem folgenden Schema anzuschließen (gültig für den Epson kompatiblen Matrixtischdrucker).

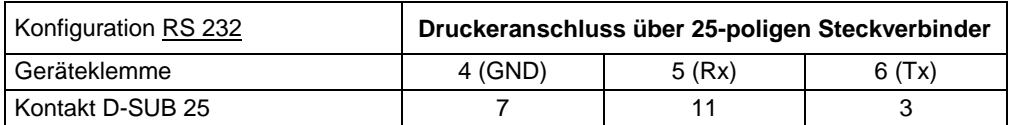

### **2.5.3 Umstellen der Schnittstelle (Nur bei MULTIMAX-Basic möglich)**

Für den Anschluss an einen weiter entfernten PC muß die Schnittstelle auf RS 485 umgestellt werden.

- Nur von elektrotechnisch geschultem Personal bei stromloser Anlage durchführen lassen!
- 1. Den Frontrahmen entfernen, das Bedienteil herausklappen und den Verbindungsstecker zum Netzteil abziehen.
- 2. Die beiden unteren Schlitzsenkkopfschrauben auf der Gehäuserückseite entfernen.
- 3. Die untere Platine (Netzteilplatine) herausziehen und die Steckbrücken nach folgendem Schema umstecken.

RS 232: A, B, C alle 1 - 2 gebrückt (voreingestellt) RS 485: A, B, C alle 2 - 3 gebrückt.

Die Abbildung der Netzteilplatine zeigt die Konfiguration für RS 232 (Voreinstellung).

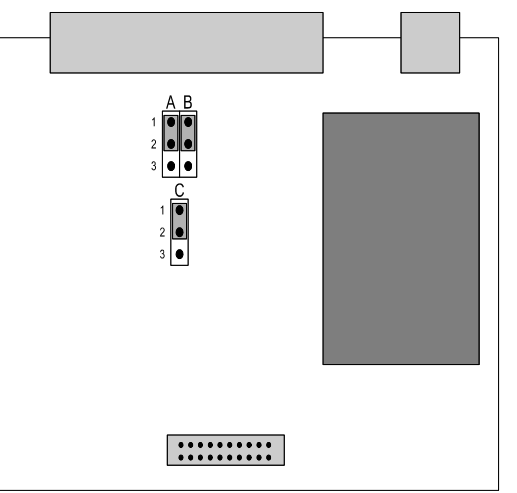

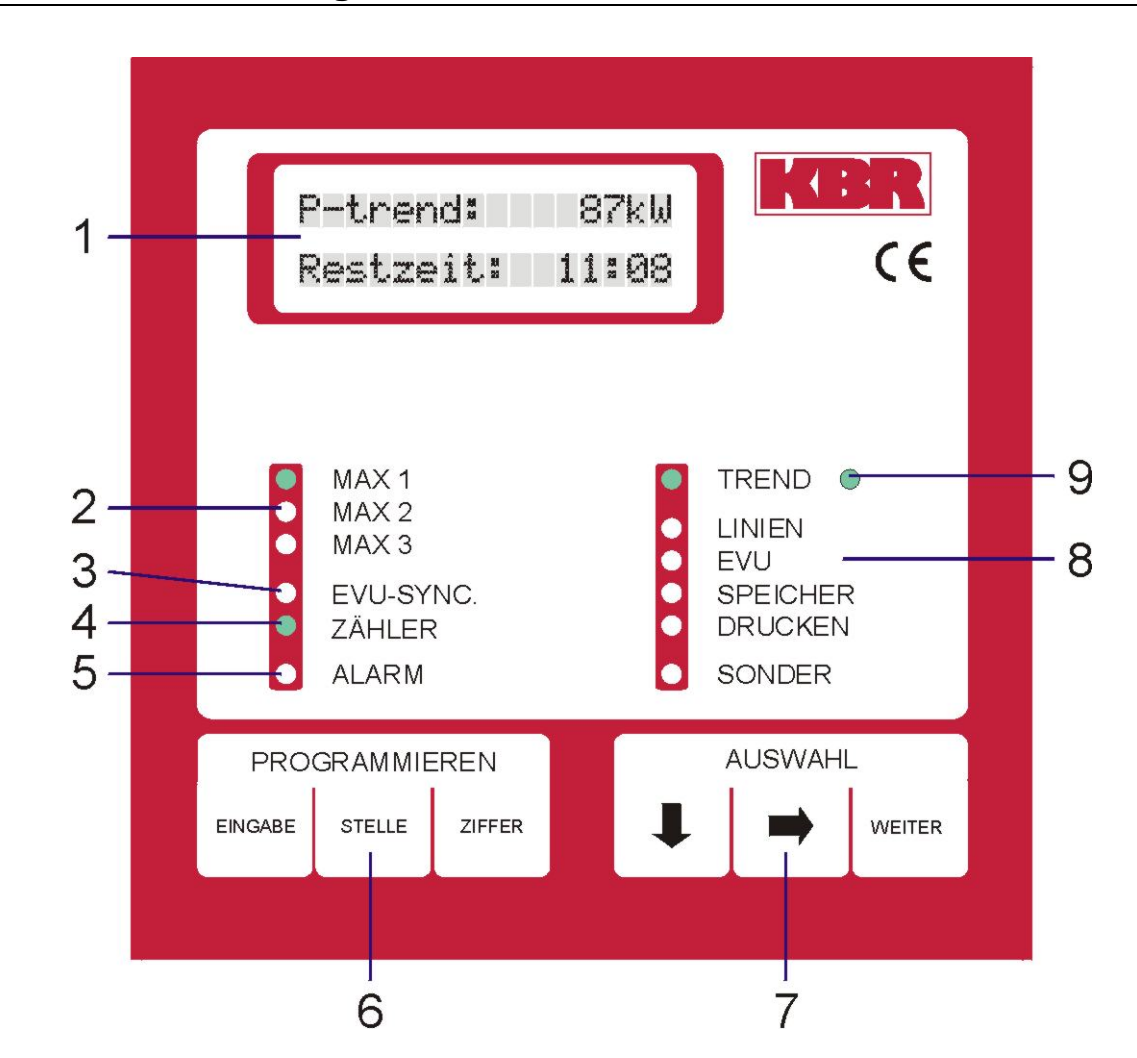

**2.6 Bedien- und Anzeigeteil des Gerätes** 

EDEBDA0010 / 1604-1 DE

EDEBDA0010 / 1604-1 DE

- 1) LCD-Display: Anzeige programmierter und gespeicherter Daten, Zeilen mit je 16 Zeichen.
- 2) 3 grüne LED: Anzeige des aktiven Sollwertes.
- 3) 1 grüne LED: Anzeige des EVU Synchronimpulses.
- 4) 1 grüne LED: Anzeige der Zählerimpulse (Arbeitsimpulse).
- 5) 1 rote LED: Blinkt bei Fehler- und Störungsmeldungen.
- 6) Tastenfeld: Programmieren Dateneingabe bei der Programmierung.
- 7) Tastenfeld: Auswahl Menü- und Werteauswahl für Anzeigen und Programmierung.
- 8) 6 grüne LED: Anzeige der gewählten Funktion im Menü. - LED blinkt, Eingabemodus ist aktiv.
- 9) 1 rote LED: Blinkt, wenn durch Trendberechnung eine Leistungsüberschreitung droht.

### **3 PROGRAMMIERUNG DES ENERGIEKONTROLLSYSTEMS**

### **3.1 Analyse der Anlage**

 Nach Analyse der vorhandenen Anlagen und Geräte wird ein Schema festgelegt, nach dem bestimmte Energieverbraucher ab- und zugeschaltet werden können:

- Vorrangig Anlagen, die nicht unmittelbar der Sicherheit des Betriebes dienen oder zur Aufrechterhaltung der laufenden Produktion nötig sind.
- Geeignet sind alle Verbraucher mit Energiespeicherung (Kompressoren, Heizungen, Lüftungen, Küchengeräte).

**Achtung! Das Abschalten von Kühlanlagen sollte mit einer Temperaturüberwachung verbunden werden, die im Fall einer Grenztemperaturüberschreitung den Optimierungsausgang überbrückt.** 

- In welcher Reihenfolge sollen die Verbraucher geschaltet werden (Festlegung der Prioritäten).
- Wie lange darf ein Verbraucher maximal abgeschaltet sein (Bestimmung der Sperr- und Ruhezeiten).
- Ermittlung der EVU-Vorgaben (Messperiodenzeit, Messpausenzeit, Impulswertigkeit der Arbeitsimpulse, Übersetzung der Spannungs- und Stromwandler).

### **3.2 Programmierungsalgorithmus**

Die Programmierung erfolgt nach einem einfachen Verfahren:

- Eingabe des Passwortes zum Entsperren des Gerätes (Abschnitt 3.3).
- Mit der TasteÐdes Feldes **AUSWAHL** ( **7** ) im Menü ( **8** ) die zu programmierende Funktion anwählen.
- Das aktive Funktionsmenü, welches durch die LED's von ( **8** ) angezeigt wird, kann aus mehreren Untermenüs bestehen.
- Im Menü kann man mit der Taste  $\rightarrow$  des Feldes AUSWAHL ( **7** ) in die Untermenüs verzweigen.
- In den Untermenüs wird im Feld **AUSWAHL** mit der Taste **WEITER** der zu ändernde Parameter angewählt. Im LCD-Display ( **1** ) werden Informationen und aktuelle Werte angezeigt.
- Der Programmiervorgang wird mit der Taste **EINGABE** des Feldes **PRO-GRAMMIEREN** eingeleitet. Ein blinkender Cursor in der Anzeige kennzeichnet den programmierbaren Wert.
- Mit der Taste **STELLE** und **ZIFFER** wird der zu programmierende Wert eingestellt. Aktivierung und Deaktivierung eines in Klammern [ ] stehenden Parameters mit der Taste **ZIFFER**.
- **[ X ]** = Vorgabe aktiviert,
- **[ ]** = Vorgabe deaktiviert.
- Der Programmiervorgang wird mit der Taste **EINGABE** abgeschlossen. Der blinkende Cursor in der Anzeige verschwindet.

 Nach Abschluss des Programmiervorganges erscheint in der Anzeige der Hinweis für den nächsten Programmierschritt. Dieser Hinweis bleibt für 60 Sekunden in der Anzeige stehen.

- Mit der TasteÎkann im jeweiligen Untermenü der gleiche Parameter angewählt werden (z.B. Einstellung der Stufenleistung aller Ausgänge nacheinander).
- Mit der TasteÐwird aus dem Untermenü wieder in das Hauptmenü zurückgekehrt.

**Fortfahren mit der Taste WEITER** 

### **3.3 Passwortschutz (Menü SONDER)**

 Der Passwortschutz verhindert Eingriffe in die Programmierung durch Nichtberechtigte. Das Passwort besteht aus vier frei wählbaren Ziffern (vorbelegt mit 5 5 5 5 ). Wenn sich das Gerät im Programmiermodus befindet, blinkt die jeweilige Menü - LED.

*Entsperren des Gerätes*  • Das Menü SONDER mit der Taste ↓ anwählen. Es erscheint das Fenster mit der Versionsangabe. **Passwort: \*\*\*\* System gesperrt!** • Durch zweimaliges drücken der Taste **WEITER** das Fenster zur Passworteingabe anwählen. Im Display wird angezeigt, daß das System gesperrt ist. • Taste **EINGABE** betätigen. Die Anzeige wechselt auf **0 0 0 0** , der Cursor blinkt in der 1. Stelle. • Eingabe des aktuellen 4-stelligen Passwortes mit den Tasten **STELLE** und **ZIFFER** (z.B. **5 5 5 5** werkseitig eingestellt). • Mit der Taste **EINGABE** abschließen. **Passwort: ++++ System sperren !** Bei richtig eingegebenem Passwort verändert sich die Anzeige in **+ + + +** , die LED **SONDER** blinkt und das System ist entsperrt. **Achtung! Passworteingabe!** Bei Programmierungsversuchen am gesperrtem Gerät wird automatisch in das Fenster zur Passworteingabe geschaltet. Für 60 Sekunden erscheint die Aufforderung zur Passworteingabe. **Achtung! Ist das Passwort nicht mehr bekannt, kann durch Eingabe des Masterpasswortes das Gerät entsperrt werden.**  Das Masterpasswort befindet sich unter der Klemmenabdeckung des Gerätes bzw. auf dem Aufkleber an der Seite des Schalttafeleinbaugerätes. *Benutzerdefiniertes Passwort*  Im Programmiermodus kann der Benutzer ein eigenes Passwort einstellen: • Taste **EINGABE** betätigen, der Cursor blinkt in der 1. Stelle. Eingabe des neuen Passwortes (z.B. **1 2 3 4** ). Die Ziffern werden zur Kontrolle angezeigt. Mit der Taste **EINGABE** abschließen. • Das Passwort **0 0 0 0** ist für die Verwendung gesperrt! • Es erscheint die Anzeige **+ + + +** und das neue Passwort ist gültig. Die LED **SONDER** blinkt weiterhin zur Kennzeichnung der Eingabebereitschaft. *System sperren*  Nach der Programmierung des Gerätes sollte als Schutz vor dem Zugriff Unberechtigter das System wieder gesperrt werden. • Im Menü **SONDER** durch zweimaliges drücken der Taste **WEITER** das Fenster zur Passworteingabe anwählen. • Taste **EINGABE** betätigen, der Cursor blinkt in der 1. Stelle. • Durch nochmaliges drücken der Taste **EINGABE** wird das System gesperrt. Die Leuchtdiode im Menü blinkt nicht mehr. **3.4 Löschen der Systemdaten und des Speicherinhaltes**  In manchen Fällen ist es notwendig alle System- und Speicherdaten zu löschen z. B. bei Neuanlage eines Gerätes. Dabei erfolgt eine Voreinstellung des Systems. **Achtung! Ein Systemreset ist nur möglich, wenn sich das Gerät durch Passworteingabe im Programmiermodus befindet.**  • Das Menü **SONDER** mit der Taste ↓ anwählen. Es erscheint das Fenster mit der Anzeige der Versionsnummer. • Die Tasten **EINGABE** und **WEITER** nacheinander drücken, im Display erscheint die Sicherheitsabfrage "Systemreset mit Taste EINGABE!" **Systemreset mit Taste EINGABE !**  • mit der Taste **EINGABE** bestätigen. Alle Geräteparameter werden gelöscht und mit Standardvorgaben belegt. • Das Passwort wird mit **5 5 5 5** vorbelegt!

### **Handbuch** *MULTIMAX –Light & –Basic*

**Achtung! Das Gerät muß neu programmiert werden. Ein entsprechender Hinweis erscheint im Display. Zusätzlich wird die Störmeldung aktiviert.** 

### **3.5 Geräteparameter (Menü EVU)**

- Das Menü EVU mit der TasteÐanwählen.
- Mit der Taste  $\rightarrow$  in das jeweilige Untermenü verzweigen.
- Mit der Taste **WEITER** in das nächste Fenster verzweigen.

### **3.5.1 EVU - Parameter (Untermenü 1)**

#### **1.Fenster: Messperiode**

 Messperiodendauer einschließlich der Rückstellzeit in Minuten. Eingabe bis 1440 Minuten (24 Stunden für Gasüberwachung). *Vorgabe ist 15 Minuten*.

**Messperiode:** 

#### **Achtung! Bei Abschluss der Programmierung mit der Taste EINGABE wird die Messperiode synchronisiert.**

• Bei fehlender externer Synchronisation ist durch zweimaliges drücken der Taste **EINGABE** der Parallellauf der Messzeiten des EVU und des Energiekontrollsystems zu erreichen.

#### **2. Fenster: Messpause**

**M.-Pause:XX Sek. Schließer [X]**  Rückstellzeit (messfreier Zeitraum in jeder Messperiode). Der Wert beträgt in der Regel 1% der Messperiodendauer. Eingabe bis 99 Sekunden z.B. 9 Sekunden. *Vorgabe ist 0 Sekunden.*

 **xxxx Minuten** 

**Achtung! Bei großen Vertragsleistungen wird vom EVU meistens eine kontinuierliche Leistungsmessung ohne Pause durchgeführt. In diesem Fall ist die Messpause mit 0 Sekunden zu programmieren. Erfragen Sie Ihre Vertragsbedingungen!** 

> In der 2. Zeile wird die Kontaktart eingestellt (Vorgabe Schließer, der EVU-Kontakt schließt während der Rückstellzeit).

#### **3. Fenster: Synchronisation**

 Wird vom EVU kein Synchronimpuls zur Verfügung gestellt, kann auf interne Synchronisation umgestellt werden. Dadurch wird die Fehlermeldung nach einem Synchronimpulsausfall unterdrückt.

 In diesem Fall muß der Synchronlauf zwischen EVU-Messung und Messperiode des Energiekontrollsystems wöchentlich überprüft und gegebenenfalls korrigiert werden. *Als Vorgabe ist diese Funktion nicht aktiv.* 

 In einigen EVU-Bereichen wird durch die Verwendung eines gesonderten Zählers für Spitzenlastzeiten die Nachsynchronisation der Messperiode bei Tarifumschaltung nötig. *Als Vorgabe ist diese Funktion nicht aktiv.* 

#### **4. Fenster: Schaltabstand**

 Abstand zwischen 2 Schalthandlungen des Systems in Sekunden. Eingabe 4 stellig bis 4000 Sekunden. *Vorgabe ist 8 Sekunden.*

#### **5. Fenster: Niedertarifzeit**

 Das Eintragen der Niedertarifzeit bei entsprechender Tarifregelung. Ist für die richtige Zuordnung der Arbeit notwendig. *Vorgabe 00:00 - 00:00 Uhr.*

**Achtung! Bei der Einstellung 00:00 - 00:00 Uhr erfolgt die Markierung der Niedertarifzeit durch Umschaltung auf MAX 2 (2. Sollwert). Bei Umschaltung auf MAX 3 bleibt der vorherige Tarif erhalten.** 

**Schaltabstand xxxx Sekunden** 

**Sync. intern [ ] bei Tarifw. [ ]** 

**Niedertarifzeit 22:00 -06:00 Uhr** 

### **3.5.2 Messparameter (Untermenü 2)**

Das Untermenü 2 im Menü **EVU** mit der TasteÎanwählen.

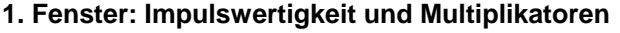

#### **Imp/kWh: xxxxx xU:xxx xI:xxxx Imp/kWh**  Impulswertigkeit des verwendeten Impulsgeberzählers oder des EVU - Impulses, Eingabe 5-stellig. *Vorgabe ist 12000 Imp/kWh.*  $x \cup x$  Übersetzungsverhältnis der Spannungswandler bei Mittelspannungsmessung, Eingabe 3-stellig z.B. 1 für 400 V - Messung. Vorgabe ist 200 für 20 kV Netz (bezogen auf Messspannung 100 V).  $x + y = 1$  Übersetzungsverhältnis der verwendeten Stromwandler, Eingabe 4-stellig. Vorgabe ist 60 für Stromwandler 300/5 A. **Achtung! x U und x I sind oft in der Impulswertigkeit enthalten. 2. Fenster: Impulsfenster Impulsfenster: xxx Sekunden** Bei ungleichmäßiger Folge des Arbeitsimpulses (Impulssummiereinrichtungen) kann die dadurch erzeugte Schwankungsbreite bei der Leistungsberechnung gedämpft werden. Die Momentanleistungsberechnung erfolgt durch Mittelwertbildung in dem programmierten Zeitbereich. Der Wert ist experimentell zu ermitteln, Eingabe 3 stellig bis 999 Sekunden. *Vorgabe ist 0 Sekunden.* **3. Fenster: Zählerausfall Zählerausfall: xxx Sekunden** Zeit in Sekunden, in der ein Ausfall des EVU-Zählerimpulses toleriert wird. Bei Überschreitung dieser Zeit wird über den Störmeldekontakt ein Alarm ausgelöst. Im Alarmfall können gezielt unwichtige Verbraucher abgeschaltet werden um eine unkontollierte Überschreitung des vorgegebenen Sollwertes zu vermeiden (Option bei der Programmierung der Ausgänge), Eingabe 3-stellig bis 999 Sekunden. Vorgabe ist 100 Sekunden. **4. Fenster: Überwachungszeit der Zählerimpulse**

**Überwachungszeit 06:00 -22:00 Uhr**  In Schwachlastzeiten mit wenig Leistungsbezug ist die Überschreitung der programmierten Zählerausfallzeit möglich. Für diesen Fall kann die Störmeldung durch ein Zeitprogramm begrenzt werden.

 Eingabe der Start- und Endzeit der Überwachung in Stunden und Minuten. Vorgabe 6:00 Uhr bis 22:00 Uhr.

**Achtung! Deaktivierung der Überwachung durch Eingabe 24:00 Uhr bis 00:00 Uhr.** 

### **3.5.3 Leistungssollwerte (Untermenü 3)**

Das Untermenü 3 im Menü **EVU** mit der TasteÎanwählen.

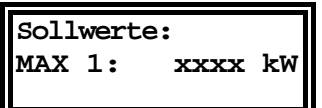

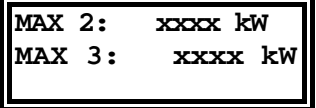

 Leistungssollwert, auf den das Gerät begrenzen soll. Der aktive Sollwert wird durch eine Leuchtdiode ( **2** ) angezeigt. Eingabe 4-stellig bis max. 9999 kW. *Vorgabe ist 1000 kW.*

#### **2. Fenster: Sollwerte MAX 2 und MAX 3**

**1. Fenster: Sollwert MAX 1** 

 Mehrere Sollwerte werden benötigt, wenn z.B. zwischen Hoch-, Nieder- und Sondertarif umgeschaltet werden muß (z.B. über EVU-Tarifsignale). *Vorgabe ist 1000 kW.*

### **Handbuch** *MULTIMAX –Light & –Basic*

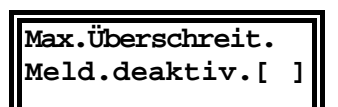

**3. Fenster: Meldung bei Sollwertüberschreitung** 

 Die Störmeldung bei Überschreitung des Maximums kann in diesem Fenster deaktiviert werden.

*Vorgabe ist aktive Meldung mit Auslösung des Störmeldekontaktes*.

### **3.5.4 Maximumvorwarnung (Untermenü 4)**

Das Untermenü 4 im Menü **EVU** mit der Taste → anwählen.

 Die Maximumvorwarnung signalisiert eine mögliche Maximumüberschreitung. Die Art der Maximumvorwarnung kann über die Tasten EINGABE und ZIFFER programmiert werden.

 In der Voreinstellung ist die Maximumvorwarnung deaktiviert. Bei dem Energiekontrollsystem wird dieser Ausgang als Stufe 1 verwendet.

#### **1. Fenster: Trendleistung als Bezugsgröße**

 Die Maximumvorwarnung spricht an, wenn die berechnete Trendleistung den programmierten prozentualen Wert des aktiven Leistungssollwertes (MAX1, MAX2 oder MAX3) erreicht hat.

• Der Kontakt hat immer die niedrigste Priorität und wirft vor den normalen Ausgängen ab.

 Bei nachfolgenden Abschaltungen über normale Trendberechnung bleibt der Vorwarnkontakt aktiviert. Erst nach Wiederzuschaltung aller Verbraucher wird der Kontakt wieder freigegeben.

- *Anwendung:* • *Einschalten einer Meldeleuchte zur Signalisierung manueller Eingriffe zur Reduzierung der Bezugsleistung.* 
	- • *Soll durch Eigenerzeugung die Bezugsleistung begrenzt werden, kann über diesen Kontakt das BHKW gestartet werden.*

#### **1. Fenster: Kumulierte Leistung als Bezugsgröße**

 Die Maximumvorwarnung spricht an, wenn die kumulierte Leistung den programmierten prozentualen Wert des aktiven Leistungssollwertes (MAX1, MAX2 oder MAX3) erreicht hat.

• Der Kontakt hat immer die höchste Priorität und wirft nach den normalen Ausgängen ab.

 Nach Synchronisation und Beginn der neuen Messperiode wird der Kontakt wieder freigegeben. Mit der nachfolgenden Ruhezeit kann eine Mindestlaufzeit z.B. zugeschalteter Eigenerzeuger eingestellt werden.

#### **Anzeige im 1. Fenster des Menüs TREND**

Nach Auslösen des Maximumvorwarnkontaktes erscheint im Menü **TREND** (Anzeigefunktionen) als 1. Fenster eine entsprechende Meldung. Im nachfolgenden Fenster kann diese Funktion deaktiviert werden.

#### **2. Fenster: Schaltlogik und Meldung**

Im 2. Fenster kann mit den Tasten **EINGABE** und **ZIFFER** die Schaltlogik umprogrammiert werden und die Ausgabe der Meldung bei Maximumvorwarnung deaktiviert werden:

- Kontakt öffnet bei Maximumvorwarnung zum Abwurf eines Verbrauchers (Bei Abwurf offen).
- Kontakt schließt z.B. zum Einschalten eines BHKW (Bei Abw. geschl.).

#### **3. Fenster: Leistung und Schaltkriterium**

 In diesem Fenster werden Stufenleistung und Schaltkriterium in Prozent bezogen auf den augenblicklich aktiven Sollwert eingestellt. Es können Werte von 30% bis 150% gewählt werden.

#### Bezug auf die Trendleistung:

 Die programmierte Leistung bestimmt die Schalthysterese. Für das Rückschalten muß diese Leistung als Freileistung zur Verfügung stehen.

**Max.- Vorwarnung deaktiviert** 

**Max.- Vorwarnung Trendleistung** 

**Max.- Vorwarnung kumul. Leistung** 

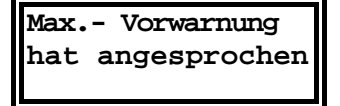

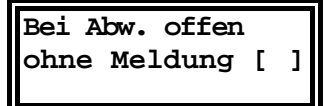

**Leistung xxx kW bei xxx% vom MAX**  **Sperrz.xxx.x Min Ruhez. xxx.x Min**

#### **4. Fenster: Messperiodensperrzeit und Ruhezeit**

 Mit der Messperiodensperrzeit (startet zu Messperiodenbeginn) und der Ruhezeit (Mindestausschaltzeit) wird das zeitliche Schaltverhalten des Maximumvorwarnkontaktes bestimmt.

Die Eingabe erfolgt 3-stellig mit einer Nachkommastelle in Minuten.

- Die Messperiodensperrzeit startet zum Beginn der Messperiode. Während dieser Zeit ist die Maximumvorwarnung gesperrt. Der Kontakt wird zum Beginn der nächsten Messperiode geschlossen, wenn nicht eine programmierte Mindestausschaltzeit wirksam ist.
- Die Ruhezeit bestimmt die Mindestdauer der Abschaltung. Sie hat höhere Priorität als die Messperiodensperrzeit (z.B. technologisch bedingte Mindestlaufzeit eines zugeschalteten Generators).

### **3.6 Optimierungsausgänge (Menü LINIEN)**

 Je nach Ausführung stehen bis zu 32 Linien für das Optimieren von Verbrauchern zur Verfügung.

Das Menü LINIEN mit der Taste ↓ anwählen.

Den gewünschten Ausgang im Menü Linien mit der Taste → anwählen.

 In das Fenster für die zu programmierenden Parameter mit der Taste **WEITER**  verzweigen.

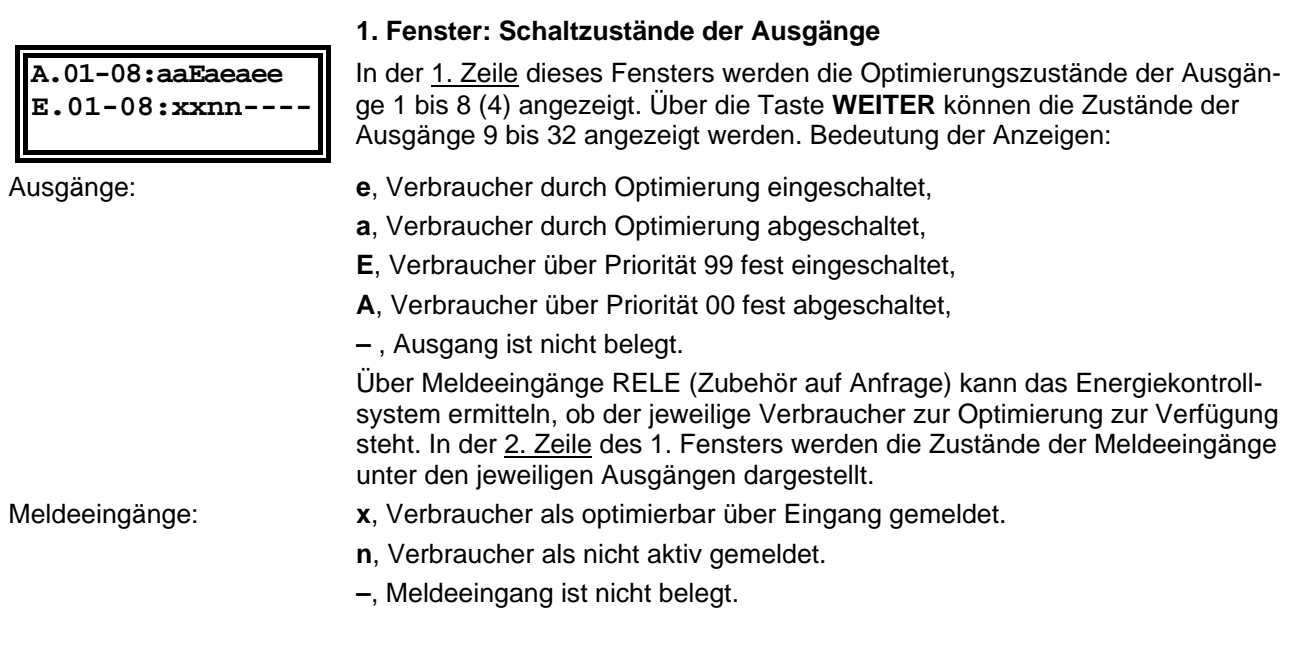

### **3.6.1 Ausgang programmieren**

Im Menü LINIEN mit der Taste  $\rightarrow$  den gewünschten Ausgang anwählen.

**Achtung! Alle 8 (4) Ausgänge sind vorprogrammiert. Nicht verwendete Ausgänge müssen über die Löschfunktion (Abschnitt 3.6.3) deaktiviert werden!** 

**1. Fenster: Ausgangsbezeichnung und Schaltlogik** 

Den gewünschten Ausgang durch Drücken der Taste **EINGABE** in den Programmiermodus bringen. Die 13 Stellen für die Bezeichnung werden mit dem Namen **Ausgang 01 ... 08 (04 bei MULTIMAX-Light )** vorbelegt.

 Mit den Tastern STELLE und ZIFFER kann bei Bedarf ein eigener Name eingestellt werden. Durch Drücken von ZIFFER wird das Alphabet durchgetastet. Mit STELLE wird das nächste Feld im Fenster angewählt. Das erste Zeichen ist ein Leerzeichen, das zweite der Punkt (einfaches abgekürzen). .

**Achtung! Bei Abschluß der Programmierung über die Taste EINGABE werden alle nach dem Cursor stehenden Zeichen gelöscht!** 

In der 2. Zeile wird die Schaltlogik des Ausganges festgelegt.

**01 Ausgang 01 bei Abw. offen** 

### **Handbuch** *MULTIMAX –Light & –Basic*

Standard ist: "bei Abwurf offen".

 Zum Ändern der Schaltlogik die Taste STELLE so oft drücken, bis der Cursor in die 2. Zeile springt. Mit der Taste ZIFFER kann die Schaltlogik auf "bei Abwurf geschlossen" umgestellt werden.

**Fortfahren mit der Taste WEITER** 

**01 Leist.:xxx kW Nutzung: xxx %**  Mit der Taste **EINGABE** wird die Programmierung abgeschlossen und der Hinweis auf den nächsten Schritt zur Programmierung des Ausganges erscheint im Display.

#### **2. Fenster: Leistung und Nutzungsgrad**

 Die programmierte Stufenleistung wird für die Trendberechnung benötigt. Sie bestimmt u. A. den Zeitpunkt der Ab- und Wiederzuschaltung des Verbrauchers. Eingabe in kW, z.B. 50 kW.

- Abschaltung der Stufe, wenn die negative Korrekturleistung der mit dem Nutzungsgrad korrigierten Stufenleistung entspricht.
- Zuschaltung der Stufe, wenn die positive Korrekturleistung der mit dem Nutzungsgrad korrigierten Stufenleistung entspricht.

 Mit dem Nutzungsgrad wird festgelegt, zu wieviel % die programmierte Leistung in die Korrekturleistungsberechnung eingeht. Vorgabe ist 10%.

- *Beispiel: 00 %: Die Verbraucherleistung wird für die Optimierungsrechnung nicht berücksichtigt.* 
	- *50 %: Bei der Trendberechnung wird für diesen Verbraucher nur die Hälfte seiner Leistung berücksichtigt.*
	- *100 %: Der Verbraucher ist immer am Netz, die Leistung wird ohne Korrektur für die zulässige Überschreitung berücksichtigt.*

#### **Achtung! Bei zu hoch programmiertem Nutzungsgrad besteht die Gefahr der Leistungsüberschreitung.**

#### **3. Fenster: Rangfolge und Meldeeingang**

 Jeder Stufe wird eine Rangfolge (Priorität) für die Einbeziehung in die Schalthandlungen zugeordnet. Vorbelegt sind die Prioritäten mit der Nr. des Ausganges.

- Rang **01 32**, dem unwichtigsten Verbraucher ist die Priorität **1** zuzuordnen, der wichtigste Verbraucher erhält die Rangfolge **32**.
- - Die Abschaltung beginnt mit der Stufe 1 (niedrigste Priorität).
- - Die Wiederzuschaltung beginnt mit Stufe **32** (höchste Priorität).
- Verbraucher mit gleicher Priorität werden im Kreis geschaltet. Bei **32** Ausgangslinien können bis zu **16** Kreise gebildet werden.
- Rang **00** schaltet den Ausgang ganz ab, im Display für die Schaltzustandsanzeige mit **A** gekennzeichnet.
- Rang **99** schaltet den Verbraucher fest zu, im Display mit **E** bezeichnet.

#### **3. Fenster: Rangfolge und Meldeeingang (Option auf Anfrage)**

 In der zweiten Zeile des Fensters kann der Verbraucherzustand über Meldeeingänge der Unterstationen **RELE** aktiviert werden. Bei dem Einsatz von **RE-LA-T2** muß der Meldeeingang aktiviert werden!

 Die Unterstationen sind auf Anfrage erhältlich und werden über die serielle Schnittstelle RS 485 für Zusatzgeräte an den Energiekontrollsystem angeschlossen. Der über einen Eingang des RELE überwachte Großverbraucher wird nur in die Optimierung einbezogen, wenn er auch wirklich am Netz ist. Die Funktion wird mit der Taste ZIFFER in der 2. Zeile des Fensters ein- bzw. ausgeschaltet.

#### **4. Fenster: Messperiodensperrzeit**

 Die Messperiodensperrzeit wird zu Beginn jeder Messperiode gestartet. Die Stufen, für die Messperiodensperrzeiten programmiert sind, werden mit Beginn der neuen Messperiode zugeschaltet.

- Während der Sperrzeit wird der Abwurf der Stufe, auch bei einer trendmäßigen Leistungsüberschreitung, verhindert.
- Die Messperiodensperrzeit wird nicht gestartet, wenn die Mindestausschaltzeit (Ruhezeit) noch läuft.

EDEBDA0010 / 1604-01 DE

EDEBDA0010/1604-01 DE

**01 Rangfolge xx Meldeeingang [x]** 

**01 Rangfolge xx Meldeeingang [ ]** 

**01 MP-Sperrzeit xxx,x Minuten** 

**01 Min.-Einzeit** 

 **xxx,x Minuten**

#### **Achtung! Zur Einhaltung der prioritätsabhängigen Abschaltung muß die Messperiodensperrzeit mit steigender Priorität größer werden.**

- *Anwendung:* • *Realisierung einer Mindestlaufzeit in jeder Messperiode für Standardverbraucher (z.B. Kompressoren).* 
	- • *Definiertes Sperren eines Ausganges, z.B. für das Einschalten einer Warnlampe 3 Minuten vor Messperiodenende (Sperrzeit 12 Minuten).*

**5. Fenster: Minimale Einschaltzeit** 

 Mit dieser Zeit wird eine Mindestlaufzeit nach Wiederzuschaltung definiert. Während dieser Zeit kann der Verbraucher nicht abgeworfen werden.

*Anwendung:* • *Einstellung einer Mindestlaufzeit von Kühlanlage und Kompressoren nach Abschaltung durch das Energiekontrollsystem.* 

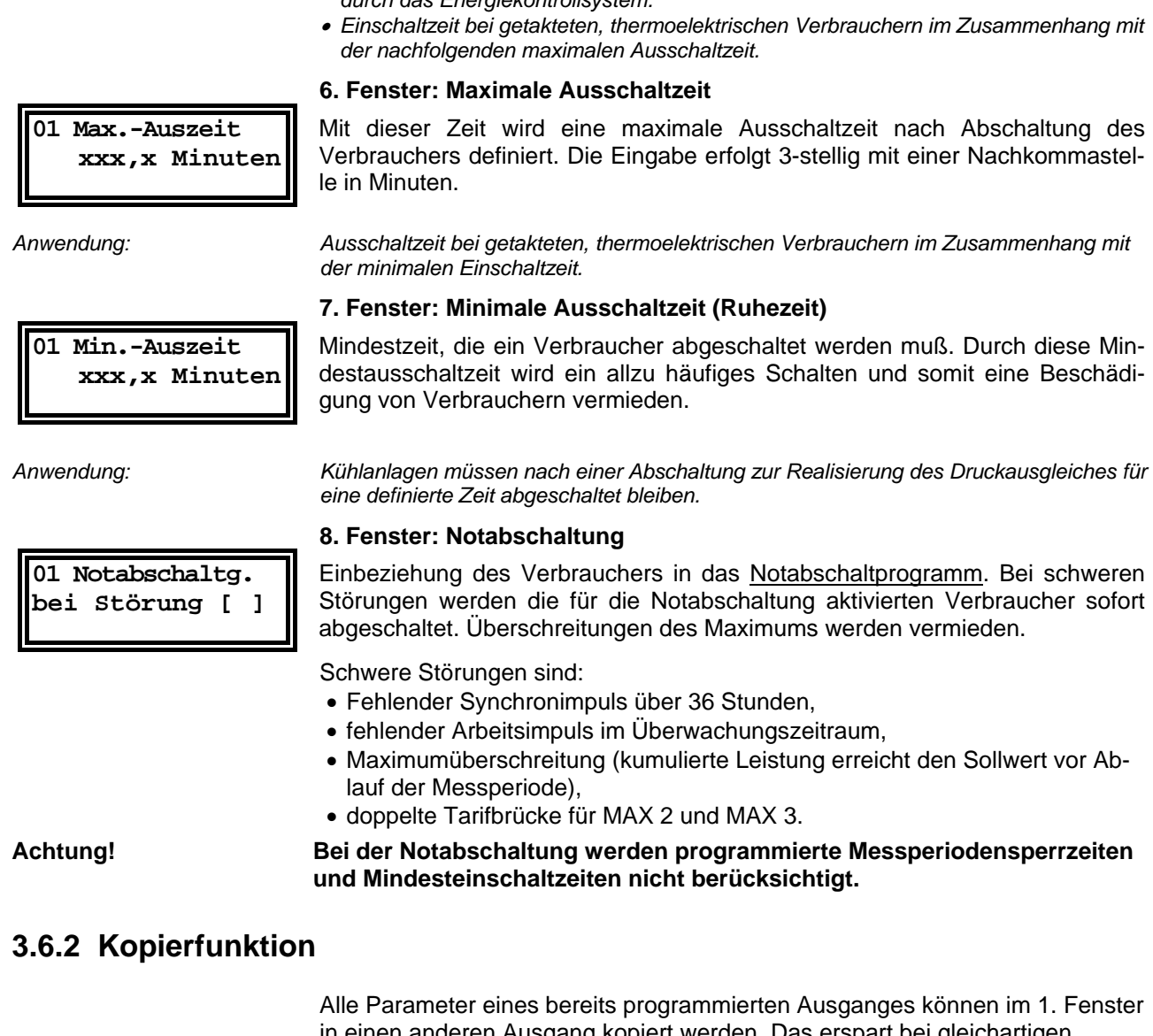

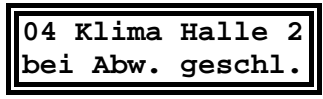

in einen anderen Ausgang kopiert werden. Das erspart bei gleichartigen Verbrauchern (z.B. Küchenverbraucher) umfangreiche Programmierarbeit.

- **Mit der Taste**  $\rightarrow$  **im Menü LINIEN den zu kopierenden Ausgang anwählen.**
- Mit der Taste **EINGABE** in den Programmiermodus schalten.
- Taste  $\rightarrow$  drücken und mit den Tasten Stelle und Ziffer die Nummer des Ausganges einstellen, in den die Werte kopiert werden sollen.
- Mit der Taste Eingabe wird der Kopiervorgang abgeschlossen.

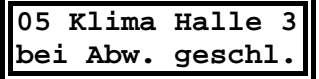

 Im neuen Menü sind dann gegebenenfalls Änderungen durchzuführen wie z.B. Änderung der Bezeichnung.

### **Handbuch** *MULTIMAX –Light & –Basic*

### **3.6.3 Ausgang löschen**

**09 Kompressor 3 bei Abw. Geschl.** 

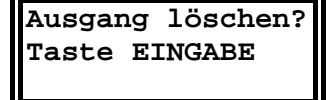

 Ein programmierter Ausgang kann komplett mit allen Parametern gelöscht werden.

- Mit der Taste  $\rightarrow$  im Menü LINIEN den zu löschenden Ausgang anwählen.
- Mit der Taste **EINGABE** in den Programmiermodus schalten.
- Taste **WEITER** drücken, im Display erscheint die Frage, ob der Ausgang wirklich gelöscht werden soll.
- Mit der Taste **EINGABE** bestätigen und den Löschvorgang abschließen.
- Der Ausgang wird anschließend wieder als "-nicht belegt" gekennzeichnet. Er wird bei der Optimierungsrechnung nicht mehr berücksichtigt.
- Die Bezeichnung des Ausganges bleibt im Speicher erhalten und steht bei Neuprogrammierung des Ausganges wieder zur Verfügung.
- Wird die Taste **EINGABE** nicht gedrückt, erfolgt nach 60 Sekunden der Abbruch des Löschvorganges.

### **3.6.4 Kommunikation mit den Unterstationen deaktivieren**

Im Menü **LINIEN** mit der Taste **WEITER** das 5. Fenster anwählen.

#### **5. Fenster: Buskommunikation für RELx deaktivieren**

**Buskomm. F. RELx deaktiviert [ ]**  Mit den Tasten **EINGABE** und **ZIFFER** kann für Sonderanwendungen die Buskommunikation zu den angeschlossenen Unterstationen RELA, RELA-T2 oder UTS 2000 deaktiviert werden.

• Nach Deaktivierung steht die Zustandsanzeige der Ausgänge nicht mehr zur Verfügung.

### **4 SONDERFUNKTIONEN**

- Das Menü **SONDER** mit der TasteÐanwählen.
- Mit der Taste  $\rightarrow$  in das jeweilige Untermenü verzweigen.
- Mit der Taste **WEITER** in das nächste Fenster verzweigen.

### **4.1 Version, Servicehotline und Passwort**

Das 1. Fenster im Menü **SONDER** enthält Informationen über Versionsnummer, die Ausführungsform des Gerätes und über die Anzahl der Programmierten Optimierungslinien.

- Energiekontrollsystem MULTIMAX-Basic, Version 1.00r02. Die Versionsnummer ist bei Rückfragen im Werk wichtig (z.B. für Problemlösungen).
- 08 OL = 8 Optimierungslinien sind aktiviert. Bei MULTIMAX-Light: 04 OL.

**MULTIMAX-BASIC V 1.00r02 08 OL** 

**Achtung! In diesem Fenster kann bei nicht gesperrtem Gerät über die Tasten EIN-GABE und WEITER ein Systemreset durchgeführt werden (siehe Abschnitt 3.4). Dabei gehen alle programmierten Daten verloren. Das Gerät muß neu programmiert werden.** 

#### **2. Fenster: Service - Hotline**

**1. Fenster: Geräteversion** 

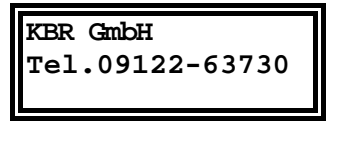

**Passwort: \*\*\*\* System gesperrt!**  Im 2. Fenster dieses Untermenüs ist Ihre Service - Hotline eingetragen. Dieses Feld kann frei gestaltet werden über die Tasten **EINGABE, STELLE** und **ZIF-FER.**

#### **3. Fenster: Passwort**

 Das 3. Fenster in diesem Menü dient zur Passworteingabe. Die Passworteingabe ist im Abschnitt 3.3 beschrieben.

### **4.2 Serielle Schnittstelle**

Anwahl des Untermenüs Schnittstelle im Menü SONDER mit der Taste  $\rightarrow$ .

 Im 1. Fenster kann die Schnittstelle über die Tasten EINGABE und ZIFFER für die verschiedenen Betriebsarten umgeschaltet werden.

### **4.2.1 Anschluss an einen PC**

 An die Schnittstelle der Geräte kann ein Personal Computer direkt oder über Modem angeschlossen werden. Bei **MULTIMAX-Basic** ist zudem der Anschluss via RS485 Schnittstelle an den **KBR-Energiebus** möglich. Die Übertragung erfolgt mit 38400 Baud. Anschluss und Schnittstellenkonfiguration sind im Abschnitt 2.5 beschrieben.

 Auf Anfrage erhalten Sie gerne nähere Informationen zu unseren Softwareprodukte für Microsoft® Windows® Betriebssysteme.

**Achtung! Bei Verbindung mit dem PC muß dem Anwender das aktuelle Passwort** 

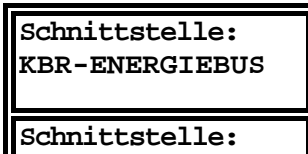

**ser. Schnittst.** 

#### **1. Fenster: PC-Direktanschluss**

 Im 1. Fenster erfolgt die Programmierung der Schnittstelle über die Tasten **EINGABE** und **ZIFFER** auf direkte Kommunikation mit dem Personalcomputer Voreinstellung *KBR-ENERGIEBUS* bei **MULTIMAX-Basic**

Voreinstellung *serielle Schnittstelle* bei **MULTIMAX-Light**

**des Gerätes bekannt sein (Schutz vor Fremdeingriffen).** 

**Schnittstelle: Modem 38.4** 

**KBR-ENERGIEBUS Adresse:xxxx** 

#### **1. Fenster: PC-Modemverbindung**

Über die Tasten **EINGABE** und **ZIFFER** wird auf Modembetrieb umgeschaltet. Das Modem wird automatisch aktiviert und wartet auf einen Anruf zur Fernabfrage bzw. Fernprogrammierung.

 Die Übertragung erfolgt mit der höchsten möglichen Übertragungsrate. Die Schnittstelle arbeitet mit 38400 Baud. Bei schlechter Kommunikation z.B. in TK-Anlagen kann die Datenübertragung auf 19200 Baud umgeschaltet werden. Empfohlen wird der Einsatz des als Zubehör vorkonfiguriert erhältlichen Modems. Damit sind beste Übertragungseigenschaften garantiert.

#### **2. Fenster: Schnittstellenadresse**

Über die Tasten **2** mal **EINGABE , STELLE** und **ZIFFER** wird z.B. die Schnittstellenadresse beim **MULTIMAX-Basic** für den Betrieb am KBR-Energiebus eingestellt.

 Jedes Gerät muß eine eigene Adresse erhalten (werkseitig auf 0000 eingestellt). Mit der Funktion *Autoscan* (1 mal Taste EINGABE drücken) kann bei Verbindung mit dem PC über eines der verfügbaren Softwareprogramme für Microsoft® Windows® die Adresse automatisch zugewiesen werden. Diese Funktion steht nicht für das mitgelieferte Konfigurationsprogramm, welches ausschließlich zur Programmierung des Gerätes mittels PC dient, zur Verfügung.

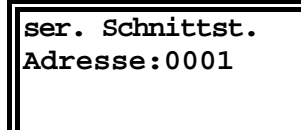

Damit **MULTIMAX-Light** mit dem mitgelieferten *Konfigurationsprogramm* arbeiten kann, muß die *Geräteadresse auf 1* eingestellt werden! Hinweis: Eine Programmierung des Gerätes über eine Modemverbindung ist mit diesem Konfigurationsprogramm nicht möglich!

### **4.2.2 Konfiguration für den Druckeranschluss**

 Über die serielle Schnittstelle RS 232 können dem Epson Modus kompatible Matrixdrucker angeschlossen werden.

Druckeranschluss und Druckerkonfiguration siehe Kap. 2.5.2.

#### **1. Fenster: Serieller Tischdrucker**

Mit den Tasten **EINGABE** und **STELLE** wird die Schnittstelle auf den Drucker eingestellt (z.B. Epson kompatibler Matrixdrucker).

#### **1. Fenster: Thermo-Einbaudrucker**

Über die Tasten **EINGABE** und **ZIFFER** wird auf den Einbaudrucker umgeschaltet. Dieses 19" - Druckermodul kann z.B. in einen Schaltschrank eingebaut werden.

#### **2. Fenster: Einstellung der Druckrichtung**

 Im 2. Fenster kann die Druckrichtung umgestellt werden. Sitzt der Papieraufwickler über dem Drucker, muß die Druckrichtung nach oben eingestellt werden.

### **4.3 Uhr und Kalender**

Anwahl im Menü **SONDER** mit der TasteÎ**.** 

#### **1. Fenster: Uhrzeit und Datum**

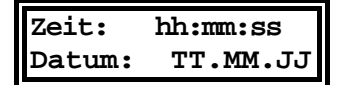

Uhrzeit und Datum werden über die Tasten **EINGABE, STELLE** und **ZIFFER**  eingestellt.

### **Sommerzeit: Beg.:03 Ende:10**

#### **2. Fenster: Sommerzeiteinstellung**

 Standardeinstellung ist Beginn 03 (März) und Ende 10 (Oktober). Deaktiviert wird die Zeitumstellung durch Eingabe von jeweils 00 für Beginn und Ende.

**Schnittstelle: Tischdrucker** 

**Schnittstelle: Einbaudrucker** 

**Druckrichtung: nach oben** 

### **4.4 Fernanzeige und Minimumwächter**

### **4.4.1 Protokoll der Fernanzeige**

 Im oberen Display der Fernanzeige werden Trendleistung und Restzeit in der aktuellen Messperiode im Wechsel angezeigt.

Anwahl im Menü SONDER mit der Taste →.

**Fernanz:Displ. 2 Momentanleistung** Die Anzeigefunktion des 2. Displays der Fernanzeige kann über die Tasten **EINGABE** und **ZIFFER** ausgewählt werden: Voreinstellung: Aus • Momentanleistung: z.B. für Kontrollzwecke. • Differenzleistung: linearer Leistungswert unabhängig von der Messperiode. Mit negativem Vorzeichen muß ein Verbraucher mit entsprechender Leistung abgeschaltet werden. • Korrekturleistung: Leistungswert vergrößert sich mit abnehmender Mess periodenrestzeit. Mit negativem Vorzeichen muß ein Verbraucher mit entsprechender Leistung abgeschaltet werden. • Kumulierte Leistung: In der aktuellen Messperiode aufgelaufener Leistungs mittelwert.

### **4.4.2 Minimumwächter**

**Optimierung: Funktion invers**  Anwahl im Menü **SONDER** mit den TastenÎund **WEITER.** 

#### **3. Fenster**

 Im 3. Fenster kann die Funktion des Energiekontrollsystems für Sonderanwendungen über die Tasten **EINGABE** und **ZIFFER** invertiert werden.

 In dieser Funktion schalten die Verbraucher bei Unterschreiten des eingestellten Sollwertes ab, z.B. bei Generatorbetrieb zur Überwachung einer Mindestabgabe an das EVU.

### **4.4.3 Zählerimpulssummierer**

 Für die Erfassung mehrerer Zählerimpulse steht als Sonderzubehör die Zählerimpulssummiereinrichtung MULTIZIS-IS/04 mit 4 Zählereingängen zur Verfügung. Das Zusatzgerät wird am RELx - Bus über die Schnittstelle RS 485 angeschlossen. Aktivierung und Programmierung erfolgt im Menü SONDER. Anwahl im Menü **SONDER** mit den TastenÎund **WEITER.** 

#### **1. Fenster**

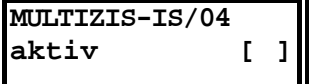

Im 1. Fenster wird die Funktion über die Tasten **EINGABE** und **ZIFFER** aktiviert. Jetzt wird der Impulssummierer über die Schnittstelle laufend mit den programmierten Werten aktualisiert.

 Die Summenimpulse werden über einen Optokopplerausgang an das Energiekontrollsystem übergeben.

#### **2. – 5. Fenster: Impulswertigkeit der Zähler 1 bis 4**

**Imp/kWh: 1 xxxxx xU:xxx xI:xxxx** 

 Im 2. bis 5. Fenster werden Impulswertigkeit, Spannungswandler- und Stromwandlerübersetzung eingetragen äquivalent zur Programmierung der Geräteparameter (Abschnitt 3.5.2).

#### Imp/kWh

 Impulswertigkeit des verwendeten Impulsgeberzählers oder des EVU-Impulses, Eingabe 5-stellig. *Vorgabe ist 12000 Imp/kWh.*

 $x \cup x$ 

 Übersetzungsverhältnis der Spannungswandler bei Mittelspannungsmessung, Eingabe 3-stellig z.B. 1 für 400 V - Messung. *Vorgabe ist 200 für 20 kV Netz (bezogen auf die Messspannung 100 V).*

 $x + y = 1$ 

 Übersetzungsverhältnis der verwendeten Stromwandler, Eingabe 4-stellig. Vorgabe ist 60 für Stromwandler 300/5 A.

#### **Achtung! x U und x I sind oft in der Impulswertigkeit enthalten (z.B. Halbprimärzähler).**

### **5 TREND- UND FEHLERANZEIGEN**

### **5.1 Trendanzeigen**

- Das Menü **TREND** mit der TasteÐanwählen,
- mit der Taste **WEITER** in das jeweilige Fenster verzweigen.

#### **Achtung! Bei ausgelöster Maximumvorwarnung wird im Menü TREND angezeigt, daß diese angesprochen hat.**

**Max.- Vorwarnung hat angesprochen** Mit der Taste **WEITER** kann in die nachfolgenden Fenster der Trendanzeigen gewechselt werden

**P-trend:xxxxx kW Restzeit xx:xx**

**P-mom: xxxxx kW P-kum: xxxxx kW**

**P-korr: xxxxx kW Restzeit: xx:xx**

**MAX 1: xxxxx kW P-vor: xxxxx kW**

**P-Tag: xxxxx kW P-Mon.: xxxxx kW** **1. Fenster: Trendleistung und Restzeit** 

 Im 1. Fenster werden Trendleistung und Restzeit in der aktuellen Messperiode angezeigt. Die Restzeit wird in Minuten und Sekunden angegeben.

 Die Trendleistung ist der auf das Ende der Messperiode hochgerechnete Leistungsmittelwert. Bei der Berechnung werden berücksichtigt:

- Die kumulierte Leistung der bereits abgelaufenen Zeit der aktuellen Messperiode,
- die Momentanleistung zum Zeitpunkt der Messung.

#### **2. Fenster: Momentanleistung, kumulierte Leistung**

 Die Momentanleistung wird aus dem aktuellen Zählerimpulsabstand berechnet (notwendig z.B. zum Leistungsvergleich über Amperemeter oder Zählerabstoppung).

 Der kumulierte Leistungswert ist die bis zum momentanen Zeitpunkt aufgelaufene Mittelwertleistung (z.B. zum Vergleich mit der Anzeige des EVU-Zählerwertes).

#### **3. Fenster: Korrekturleistung und Restzeit**

 Die Korrekturleistung ergibt sich aus der Trendberechnung. Ist der Wert negativ, muß der Leistungsbezug durch Abschaltung von Verbrauchern reduziert werden.

Zur zeitlichen Information ist zusätzlich in der 2. Zeile die Restzeit angezeigt.

#### **4. Fenster: Aktueller Sollwert und Messwert der Vorperiode**

 Die angezeigten Werte beziehen sich immer auf den zur Zeit aktuellen Sollwert (z.B. MAX 1).

#### **5. Fenster: Tages- und Monatshöchstwert**

 Die angezeigten Tages- und Monatshöchstwerte beziehen sich immer auf den zur Zeit aktuellen Sollwert (z.B. MAX 1).

### **5.2 Fehleranzeigen**

 Bei Auftreten einer Störung wird zur Information über eine aufgetretene Störung (z.B. Spannungswiederkehr nach Netzausfall) automatisch in das Menü SPEI-CHER geschaltet. Bei schweren Störungen werden zusätzlich folgende Aktionen durchgeführt:

- Schalten des Störmelderelais,
- Abschaltung der für die Notabschaltung vorgesehenen Verbraucher,
- Aktivierung der Alarm-LED.

**Störung! Anzeige mit Taste WEITER** 

**Netzausfall bis:<br>20.04. 16:00:0 20.04. 16:00:03** 

**Netzausfall am: 20.04. 15:40:31** 

**Z-Imp.fehlt seit 20.04. 14:15:10** 

**Keine weiteren Meldungen** 

#### **1. Fenster im Menü SPEICHER**

Über die Taste **WEITER** gelangt man im Menü **SPEICHER** in die Anzeige der Meldungen. Hier erhält man in zeitlicher Reihenfolge die Informationen über die Art der Störung.

 Die Störung ist immer im Speicher abgelegt. Bei Netzausfall wird über Anfang und Ende in getrennten Meldungen informiert.

• Ende des Netzausfalles.

• Beginn des Netzausfalles.

Mit der Taste **WEITER** erhält man in den nachfolgenden Fenstern weitere Meldungen, die noch nicht quittiert wurden.

Sind mit der Taste **WEITER** alle aktuellen Meldungen quittiert, erscheint eine entsprechende Information im Display. Alle Meldungen können über das Menü **SPEICHER** abgerufen werden.

 Ist der Fehler noch vorhanden, bleiben Störmelderelais und Störungs-LED weiterhin gesetzt. Die Meldung wird nach Ablauf der Zykluszeit wieder aktiviert.

 Eine Aufstellung aller möglichen Meldungen mit Erklärung und Auslösung des Alarmkontaktes befindet sich im Anhang.

### **6 LANGZEITSPEICHER**

MULTIMAX verfügt über einen umfangreichen Langzeitspeicher für:

- Monatshöchstwerte für jeden aktiven Sollwert (MAX 1 bis 3) für 12 Monate.
- Tageshöchstwerte für jeden aktiven Sollwert (MAX 1 bis 3) für 365 Tage.
- 3360 Messperiodenwerte, das entspricht bei einer Messperiode von 15 Minuten einem Protokollzeitraum von 35 Tagen.
- 2000 Schalthandlungen.
- 1000 Meldungen (Netzausfall, Fehler, Programmiereingriffe, versuchte Programmiereingriffe bei gesperrtem Gerät).
- Die Arbeit für Hoch- und Niedertarif für 12 Monate.

### **6.1 Verwaltung der Speicherwerte**

#### 6.1.1.1 Anwahl der Speicherwerte

- Das Menü **SPEICHER** mit der TasteÐanwählen.
- Mit der Taste  $\rightarrow$  in das jeweilige Untermenü verzweigen.
- Mit der Taste **WEITER** in das nächste Fenster verzweigen.

### **6.1.2 Löschen der Speicherwerte**

Im Menü SPEICHER mit der Taste  $\rightarrow$  den zu löschenden Speicherbereich anwählen.

• Im 1. Fenster die Taste **EINGABE** drücken.

- Im Display erscheint die Frage nach dem Löschen des Speicherbereich gelöscht werden soll.
- Mit der Taste **EINGABE** bestätigen und den Löschvorgang abschließen.

 Wird die Taste EINGABE nicht gedrückt, verschwindet das Hinweisfenster nach 60 Sekunden und der Löschvorgang wird nicht durchgeführt.

### **6.2 Monatshöchstwerte**

**Monatsmaxima mit Taste WEITER**

**Speich. Löschen? Taste EINGABE** 

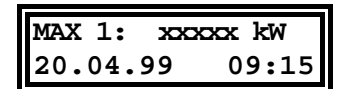

**Monatsmaxima 01-1999** 

Im Menü **SPEICHER** mit der TasteÎden Speicherbereich **Monatsmaxima**  anwählen.

 Mit der Taste WEITER kann der Langzeitspeicher der Monatshöchstwerte ausgelesen werden. Das Auslesen beginnt mit dem letzten Speicherwert.

 Wenn mehrere Sollwerte aktiv waren, werden die Monatshöchstwerte in der aufgetretenen zeitlichen Reihenfolge mit Datum und Uhrzeit angezeigt.

Über die Tasten **EINGABE** und **ZIFFER** kann gezielt ein bestimmter Monat angewählt werden. Mit der Taste **EINGABE** wird die Suche abgeschlossen.

### **6.3 Tageshöchstwerte**

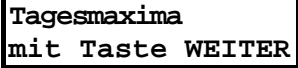

Im Menü **SPEICHER** mit der TasteÎden Speicherbereich **Tagesmaxima**  anwählen.

 Mit der Taste WEITER kann der Langzeitspeicher der Tageshöchstwerte ausgelesen werden. Das Auslesen beginnt mit dem letzten Speicherwert.

**MAX 1: xxxxx kW**  Wenn mehrere Sollwerte aktiv waren, werden die Tageshöchstwerte in der aufgetretenen zeitlichen Reihenfolge mit Datum und Uhrzeit angezeigt.

**20.04.99 09:15**

**Tagesmaxima 10.01.1999**  Über **EINGABE** kann gezielt ein bestimmter Tag angewählt werden. Mit den Tasten **STELLE** und **ZIFFER** sind Tag, Monat und Jahr einstellbar.

### **6.4 Messperiodenwerte**

**Messperioden mit Taste WEITER** 

**MAX 1: xxxxx kW 20.04.99 09:15**  Im Menü **SPEICHER** mit der TasteÎden Speicherbereich **Messperioden**  anwählen.

 Mit der Taste WEITER kann der Langzeitspeicher der Messperioden ausgelesen werden. Das Auslesen beginnt mit dem letzten Speicherwert.

 Wenn mehrere Sollwerte aktiv waren, werden die Messperiodenwerte in der aufgetretenen zeitlichen Reihenfolge mit Datum und Uhrzeit angezeigt.

**Messperioden 10.01.99 09:00**  Über **EINGABE** kann gezielt ein bestimmter Zeitbereich angewählt werden. Mit den Tasten **STELLE** und **ZIFFER** sind Uhrzeit, Tag, Monat und Jahr einstellbar.

### **6.5 Schalthandlungen**

**Schalthandlungen mit Taste WEITER**  Im Menü **SPEICHER** mit der TasteÎden Speicherbereich **Schalthandlungen** anwählen.

 Mit der Taste WEITER kann der Langzeitspeicher der Schalthandlungen ausgelesen werden.

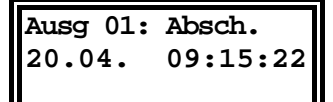

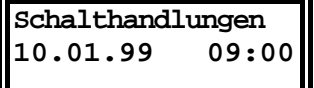

 Das Auslesen beginnt mit dem letzten Speicherwert. Für jede Schalthandlung erfolgt die Angabe des Ausganges und der Art (Abschaltung oder Zuschaltung) mit Datum und Uhrzeit.

Über **EINGABE** kann gezielt ein bestimmter Zeitbereich angewählt werden. Mit den Tasten **STELLE** und **ZIFFER** sind Uhrzeit, Tag, Monat und Jahr einstellbar.

### **6.6 Meldungen und Alarme**

**Meldungen mit Taste WEITER** 

**Netzausfall am: 20.04. 09:15:09** 

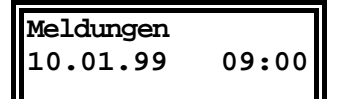

Im Menü **SPEICHER** mit der TasteÎden Speicherbereich **Meldungen** anwählen.

 Mit der Taste WEITER kann der Langzeitspeicher der Meldungen und Alarme ausgelesen werden.

 Das Auslesen beginnt mit dem letzten Speicherwert (aktuellste Meldung) mit Angabe der Meldung/Störung mit Datum und Uhrzeit.

 Für einen Netzausfall werden zwei Meldungen für Beginn und Ende gespeichert.

Über **EINGABE** kann gezielt ein bestimmter Zeitbereich angewählt werden. Mit den Tasten **STELLE** und **ZIFFER** sind Uhrzeit, Tag, Monat und Jahr einstellbar.

 Eine Aufstellung aller möglichen Meldungen mit Erklärung und Auslösung des Alarmkontaktes befindet sich im Anhang.

### **6.7 Elektrische Arbeit (kWh)**

**Arbeit (kWh) mit Taste WEITER**

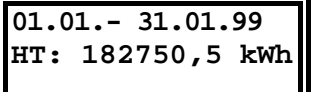

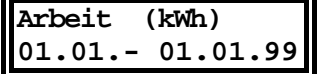

Im Menü **SPEICHER** mit der TasteÎden Speicherbereich **Arbeit** anwählen.

 Mit der Taste WEITER kann der Langzeitspeicher der elektrischen Arbeit ausgelesen werden.

 Das Auslesen beginnt mit dem letzten (aktuellen) Monat. Es wird immer die Arbeit für einen ganzen Monat angezeigt, bei programmierter Niedertarifzeit nacheinander für HT und NT.

Über die Tasten **EINGABE, STELLE** und **ZIFFER** ist der Zeitbereich selektierbar. So kann z.B. gezielt die Arbeit für einen einzigen Tag ermittelt werden.

### **7 DRUCKFUNKTIONEN**

 Mit dem Energiekontrollsystem **MULTIMAX-Basic** bzw. **MULTIMAX-Light** lassen sich folgende Druckfunktionen realisieren:

- Protokollierung der Ereignisse im Online Betrieb.
- Ausdruck der programmierten Parameter.
- Ausdruck des Langzeitspeichers.

**ckerstörung gemeldet.** 

 Ein betriebsbereiter Drucker mit serieller Schnittstelle muß angeschlossen sein. Die Einstellung des Druckers erfolgt im Menü SONDER und ist im Kapitel 4.2.2 beschrieben.

**Achtung! Ist an der Schnittstelle kein betriebsbereiter Drucker angeschlossen, wird** 

**Protokolldruck Drucker gestört** 

Im Fehlerfall sind folgende Überprüfungen durchzuführen:

• Ist ein serieller Drucker mit richtigem Schnittstellenprotokoll angeschlossen?

**bei Start der Druckfunktionen über die Taste EINGABE im Display die Dru-**

- Ist der Drucker nach Tabelle Kap. 2.5.2 richtig angeschlossen?
- Ist im Menü **SONDER** der richtige Drucker ausgewählt?

### **7.1 Protokolldruck**

 Protokolldruck bedeutet Ausdruck ausgewählter, augenblicklicher Ereignisse, eines Tages- und eines Monatsprotokolls.

Folgende Protokolle können ausgewählt werden:

- Tages- und Monatsprotokoll (Höchstwerte für jeden aktiven Sollwert mit Zeitund Datumsangabe).
- Messperiodenergebnisse als Zahlenwerte mit Zeitangabe und Balkengrafik, wahlweise mit Darstellung der Leistungsreduzierung durch die Optimierung (Abschaltung der Verbraucher),
- Schalthandlungen und Meldungen.

### **7.1.1 Auswahl der Protokollierungsart**

Das Menü DRUCKEN mit der Taste ↓ anwählen.

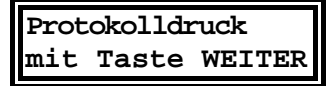

Fortfahren mit der Taste **WEITER.**

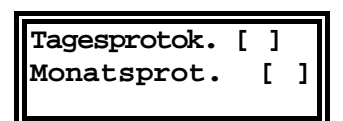

**1. Fenster: Tages- und Monatsprotokoll** 

Taste **EINGABE** betätigen und mit den Tasten **STELLE** und **ZIFFER** den Ausdruck der Tages- und Monatsprotokolle aktivieren. Mit der Taste **EINGABE** wird die Einstellung abgeschlossen.

Ausdruck des Tagesprotokolls:

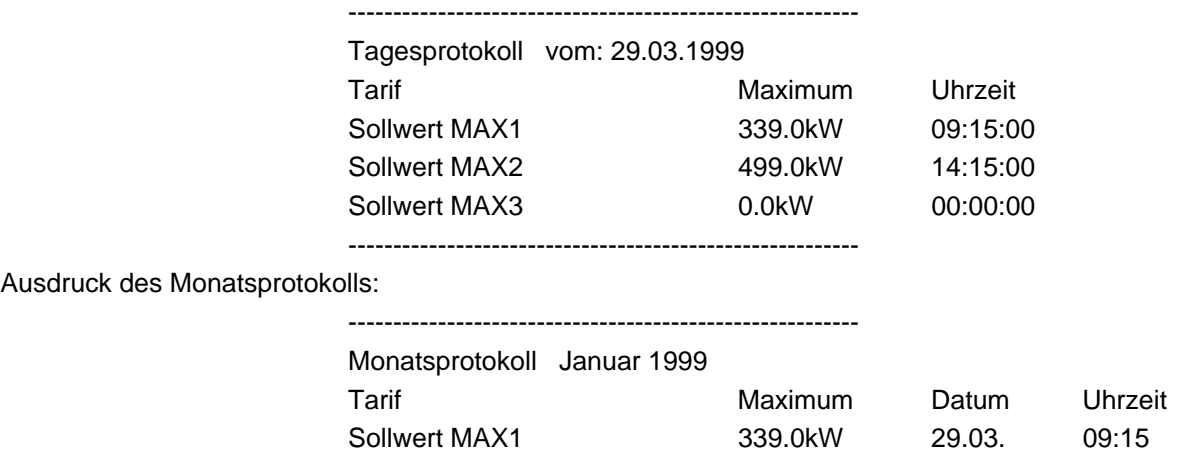

Ausdruck des M

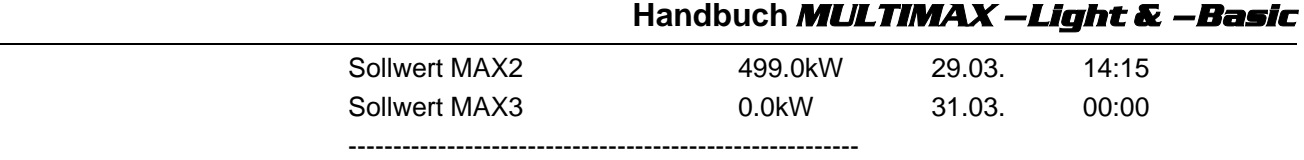

**Messperioden [ ] alle [ ]** **2. Fenster: Messperiodenprotokoll** 

Taste **EINGABE** betätigen und mit der Taste **ZIFFER** den Ausdruck der Messperioden aktivieren. Es werden nur die Messperioden protokolliert, in denen Optimierungshandlungen durchgeführt wurden.

 Sollen alle Messperioden gedruckt werden, ist über die Tasten STELLE und ZIFFER in der zweiten Zeile des Displays zusätzlich alle [ ] zu markieren. Mit der Taste EINGABE wird die Einstellung abgeschlossen.

Beispiel für den Ausdruck:

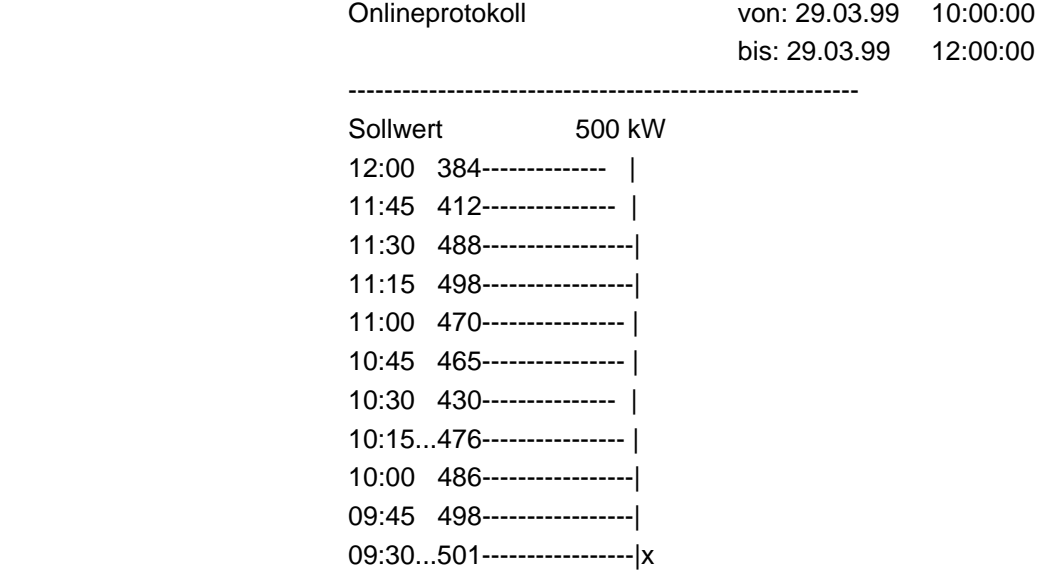

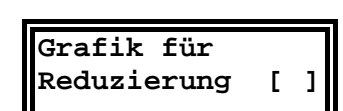

Beispiel für den Ausdruck:

#### **3. Fenster: Grafik für Reduzierung**

Wird diese Option über die Tasten **EINGABE** und **ZIFFER** aktiviert, wird in einer 2. Zeile beim Ausdruck des Messperiodenprotokolls der Leistungswert ausgedruckt, der ohne Optimierung entstanden wäre

 In dieser Grafik (gekennzeichnet durch +++) werden Leistungsmittelwert und die abgeschalteten Stufenleistungen, korrigiert mit dem Nutzungsgrad, entsprechend ihrer prozentualen Abschaltzeit summiert.

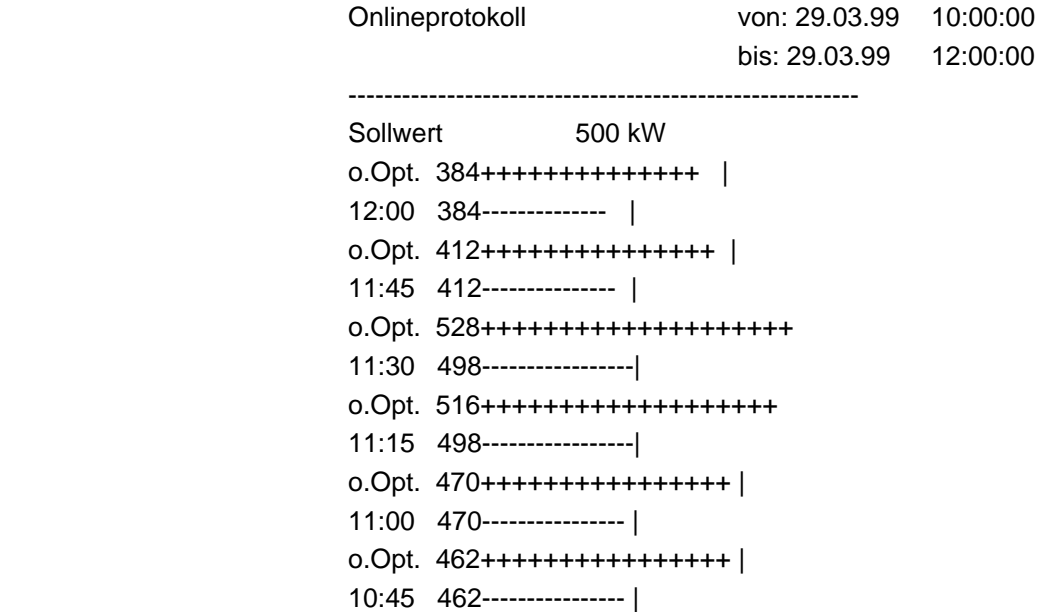

### **Handbuch** *MULTIMAX –Light & –Basic*

**Schalthandlg.[ ] Meldungen [ ]** 

**Druckzeitraum: 00:00 –24:00 Uhr** 

**Protokolldruck Start m. EINGABE**   In der 3. und 4. Messperiode hat das Gerät optimiert und Verbraucher abgeschaltet. Ohne Optimierung wäre ein Maximum von 528 kW aufgetreten.

#### **4. Fenster: Schalthandlungen und Meldungen**

Hier kann über die Tasten **EINGABE** und **ZIFFER** der Protokolldruck der Schalthandlungen und der Meldungen aktiviert werden. Mit der Taste **EINGABE** wird die Programmierung abgeschlossen.

#### **5. Fenster: Druckzeitbereich eingrenzen**

Mit den Tasten **EINGABE** und **ZIFFER** kann der Druckzeitbereich eingegrenzt werden (z.B. nur während der HT-Zeit). Mit der Taste **WEITER** gelangt man wieder in das 1. Fenster.

#### **1. Fenster: Protokolldruck starten und stoppen**

Der Protokolldruck muß mit der Taste **EINGABE** gestartet werden. Mit der Taste **EINGABE** kann der Protokolldruck auch wieder gestoppt werden.

 Über die Taste WEITER können die Optionen des Protokolldruckes im gestoppten Zustand geändert werden.

### **7.2 Ausdruck der Geräteparameter**

**Achtung! Während des nachfolgend beschriebenen Ausdruckes der Systemwerte und des Langzeitspeichers ist der Protokolldruck gestoppt, wird aber anschließend wieder aktiv.** 

> Das Menü DRUCK mit der Taste ↓ anwählen. Mit der Taste → in das Untermenü Druck Parameter verzweigen.

Mit der Taste **WEITER** wird in die Fenster der Druckmenüs verzweigt.

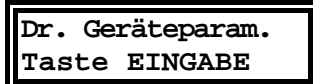

**Taste EINGABE** 

**Druck Parameter mit Taste WEITER** 

**Dr. Linien xx-xx** 

**1. Fenster: Druck Geräteparameter** 

Mit der Taste **EINGABE** wird der Ausdruck gestartet. Der Druck kann mit der Taste **EINGABE** gestoppt werden.

# **2. Fenster: Druck Ausgänge**

Beim Ausdruck der Ausgänge können über die Tasten **EINGABE**, **STELLE**  und **ZIFFER** die Ausgänge gewählt werden. Erst beim zweiten Drücken der Taste **EINGABE** wird der Druck gestartet.

### **7.3 Ausdruck des Langzeitspeichers**

 Der Inhalt des im vorhergehenden Kapitel beschrieben Langzeitspeichers des Energiekontrollsystems kann ausgedruckt werden.

Das Menü DRUCK mit der Taste ↓ anwählen.

Mit der Taste  $\rightarrow$  in das Untermenü Druck Speicher verzweigen.

**Druck Speicher mit Taste WEITER**  Mit der Taste **WEITER** wird in die einzelnen Druckmenüs verzweigt.

### **7.3.1 Monatshöchstwerte**

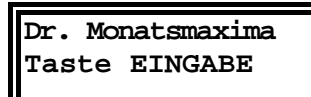

Mit der Taste WEITER den Speicherbereich Monatsmaxima anwählen.

Mit der Taste **EINGABE** wird ein Menü zur Auswahl des Zeitbereiches geöffnet. Mit **STELLE** und **ZIFFER** sind Monat und Jahr einstellbar. Durch nochmaliges Drücken von **EINGABE** wird der Druckvorgang ausgelöst.

Mit der Taste EINGABE läßt sich der Druckvorgang anhalten.

### **7.3.2 Tageshöchstwerte**

**Dr. Tagesmaxima Taste EINGABE** 

Mit der Taste WEITER den Speicherbereich Tagesmaxima anwählen.

Mit der Taste **EINGABE** wird ein Menü zur Auswahl des Zeitbereiches geöffnet. Mit **STELLE** und **ZIFFER** sind Tag, Monat und Jahr einstellbar. Nochmaliges Drücken von **EINGABE** löst den Druckvorgang aus.

### **7.3.3 Messperiodenwerte**

Mit der Taste WEITER den Speicher Messperioden anwählen.

**Achtung! Soll zusätzlich der Ausdruck der Leistungsreduzierung durch die Optimierung ausgedruckt werden, ist diese Option im Menü Protokolldruck einzustellen.** 

**Dr. Messperioden Taste EINGABE** 

Mit der Taste **EINGABE** wird ein Menü zur Auswahl des Zeitbereiches geöffnet. Mit **STELLE** und **ZIFFER** sind Tag, Monat und Jahr einstellbar. Nochmaliges Drücken von **EINGABE** löst den Druckvorgang aus.

### **7.3.4 Schalthandlungen**

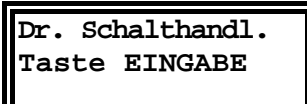

 Mit der Taste WEITER den Speicherbereich Schalthandlungen anwählen. Mit der Taste **EINGABE** wird ein Menü zur Auswahl des Zeitbereiches geöffnet. Mit den Tasten **STELLE** und **ZIFFER** sind Tag, Monat, Jahr und Zeitbe-

### **7.3.5 Meldungen und Alarme**

reich einstellbar.

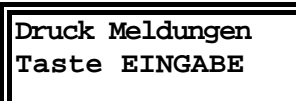

Mit der Taste WEITER den Speicherbereich Meldungen anwählen.

Mit der Taste **EINGABE** wird ein Menü zur Auswahl des Zeitbereiches geöffnet. Mit den Tasten **STELLE** und **ZIFFER** sind Tag, Monat, Jahr und Zeitbereich einstellbar.

### **7.3.6 Elektrische Arbeit (kWh)**

### **Dr. Arbeit (kWh) Taste EINGABE**

Mit der Taste WEITER den Speicherbereich Arbeit (kWh) anwählen.

Mit der Taste **EINGABE** wird ein Menü zur Auswahl des Zeitbereiches geöffnet. Mit den Tasten **STELLE** und **ZIFFER** ist der zu druckende Zeitbereich einstellbar.

 Für den ausgewählten Zeitbereich wird die Arbeit für Hoch- und Niedertarif nach Monaten ausgedruckt. Ist der Zeitbereich kleiner als ein Monat, wird die Arbeit nach Tagen ausgedruckt. Durch nochmaliges Drücken der Taste EIN-GABE wird der Druckvorgang ausgelöst.

# **8 ZUSATZGERÄTE (OPTIONEN)**

Detaillierte Informationen über mögliche Optionen und Zubehör können Sie unseren Prospektunterlagen entnehmen, die wir Ihnen gerne auf Anfrage zusenden.

### **8.1 Protokolldrucker**

 Zu Dokumentationszwecken kann an das Energiekontrollsystems ein Epson kompatibler Drucker angeschlossen werden (mit serieller Schnittstelle RS 232). Es steht folgendes Zubehör zur Verfügung.

- Serieller Matrixtischdrucker oder Thermoeinbaudrucker
- Fertig konfektioniertes Druckerkabel mit Einbaustecker für Geräte im Wandgehäuse

### **8.2 Fernanzeige**

 Die Fernanzeige als Schalttafeleinbaugerät (144 x 144 mm) wird über den Bus RS 485 angeschlossen (bis zu 1200 Meter dezentralisiert). Im oberen Display wird der hochgerechnete Leistungsmittelwert im Wechsel mit der Messperiodenrestzeit, im unteren Display wahlweise Korrekturleistung, Momentanleistung oder Leistungsmittelwert angezeigt. Die Korrekturleistung dient zur Hilfe bei der manuellen Ab- bzw. Zuschaltung von Verbrauchern.

• Fernanzeige Typ **FA2000**

### **8.3 Zählerimpulssummierer**

Mit der Zählerimpulssummiereinrichtung (Verteilereinbaugerät für Hutschienenmontage) können bis zu 4 Zählerimpulse zusammengefaßt werden.

 Der Anschluss erfolgt über den Bus RS 485. Der Impulsausgang (potentialfrei, Optokoppler) wird über abgeschirmtes Kabel an den Impulseingang der Energiekontrollsysteme angeschlossen.

• Zählerimpulssummierer Typ **MULTIZIS-IS/04**

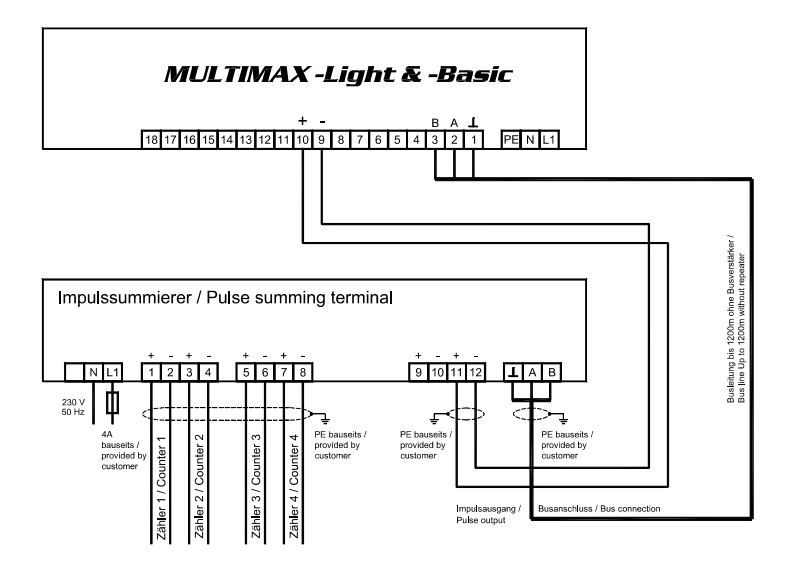

### **9 SCHUTZ VOR ÜBERSPANNUNGEN**

Wir empfehlen den Einbau von Überspannungsschutzmaßnahmen zur Vermeidung von Schäden an unseren hochwertigen elektronischen Geräten. Geschützt werden sollten Steuerspannungseingänge und Busleitungen bei Bedarf (größere Entfernungen zu den Unterstationen). Besteht bei der Busleitungsverlegung Blitzgefährdung, muß der Blitzschutz sowohl am Energiekontrollsystem als auch an der Unterstation durchgeführt werden.

Liefernachweis: DEHN + SÖHNE, Hans-Dehn-Straße 1, 92318 Neumarkt Telefon 09181/9060, Telefax 09181/906100

### **9.1 Schutz der Steuerspannungseingänge**

Der Überspannungsableiter **DEHNguard**® ist ein auf Hutprofilschiene aufschnappbarer Kompaktbaustein zum Schutz von Niederspannungsverbraucheranlagen vor Überspannungen (nach DIN VDE 0110, Teil 1: Überspannungskategorie III). Der Baustein wird an die 230 V Netzleitung angeschlossen. Überspannungsspitzen (z.B. Blitzschlag, Schalthandlungen im Netz) werden zuverlässig abgeleitet (Ansprechzeit < 25 ns).

Kurzbezeichnung: DEHNguard® 275, Artikel-Nr. 900 600

### **9.2 Schutz der Busschnittstellen**

Der Überspannungsableiter **BLITZDUCTOR**®**CT ME/C** ist ein auf Hutprofilschiene aufschnappbarer Kompaktbaustein zum Schutz von symmetrischen Schnittstellen vor Überspannungen (nach DIN IEC 1312-1). Der Baustein besteht aus Basisteil mit Durchgangsklemmen und aus einem steckbaren Schutzmodul. Überspannungsspitzen werden mit einer Ansprechzeit < 1 ns zuverlässig abgeleitet.

Kurzbezeichnung: BLITZDUCTOR®CT ME/C 5 V -Basisteil, Artikel-Nr. 919 500 -Modul ME/C 5 V, Artikel-Nr. 919 560

### **9.3 Schutz der EVU-Impulseingänge**

Bei blitzgefährdeter Verlegung der EVU-Impulsleitungen (z.B. von der Trafostation zur NSHV) ist auch für diese Leitungen ein Blitzschutz vorzusehen.

Der Überspannungsableiter **BLITZDUCTOR**®**CT ME** ist ein auf Hutprofilschiene aufschnappbarer Kompaktbaustein zum Schutz eines Adernpaares vor Überspannungen (nach DIN IEC 1312-1). Der Baustein besteht aus Basisteil mit Durchgangsklemmen und aus einem steckbaren Schutzmodul.

Überspannungsspitzen werden mit einer Ansprechzeit < 1 ns zuverlässig abgeleitet.

Kurzbezeichnung: BLITZDUCTOR®CT ME 12 V -Basisteil, Artikel-Nr. 919 500 -Modul ME 12 V, Artikel-Nr. 919 521

Für den Schutz von mehreren Adernpaaren stehen Schutzgeräte für die LSA-PLUS-Schneidklemm-Technik zur Verfügung. In dieser Technik können über einen Überspannungs-Schutzblock bis zu 10 Adernpaare geschützt werden.

# **10 TECHNISCHE DATEN**

# **10.1 Energiekontrollsysteme MULTIMAX-Light / -Basic**

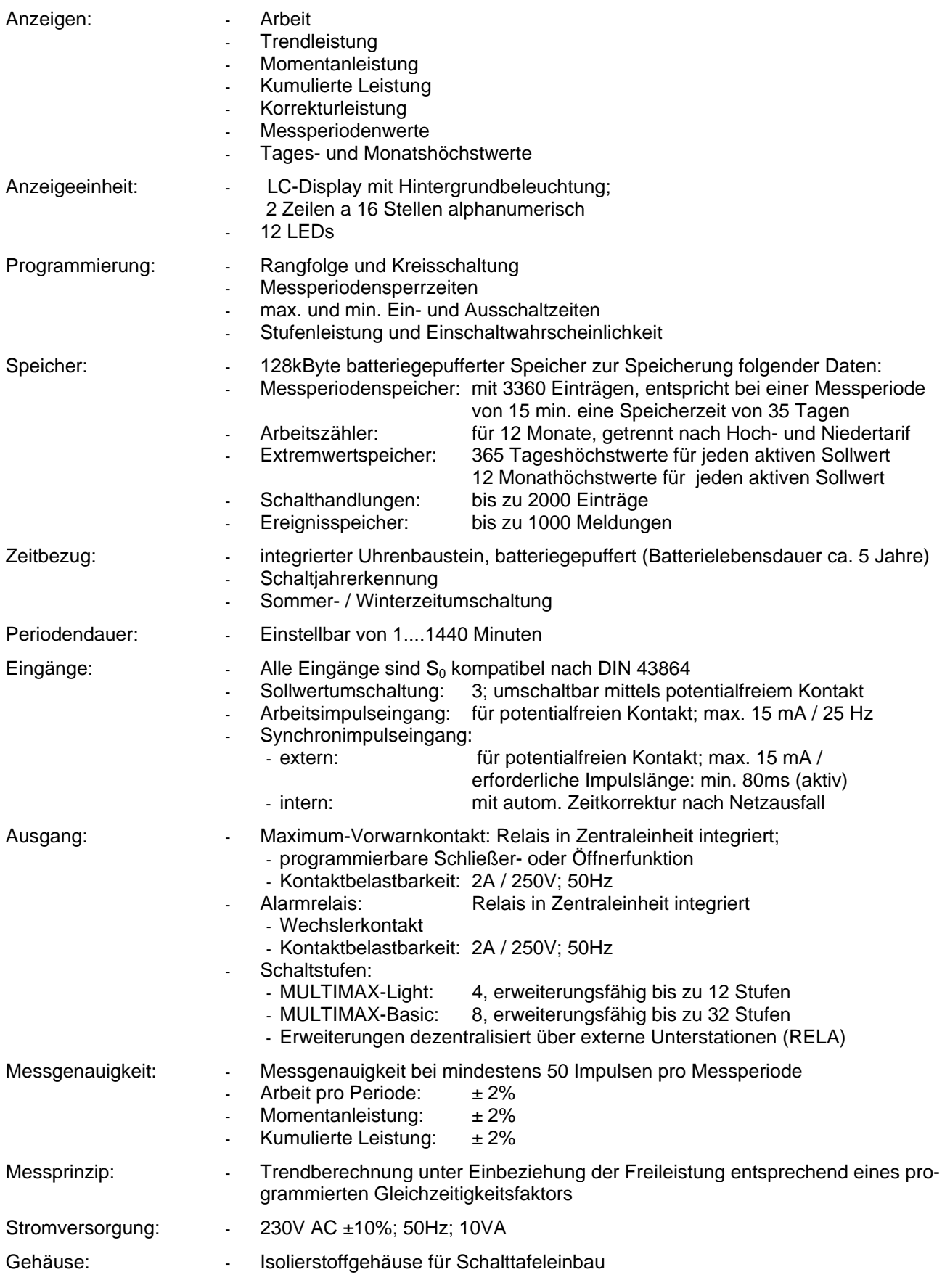

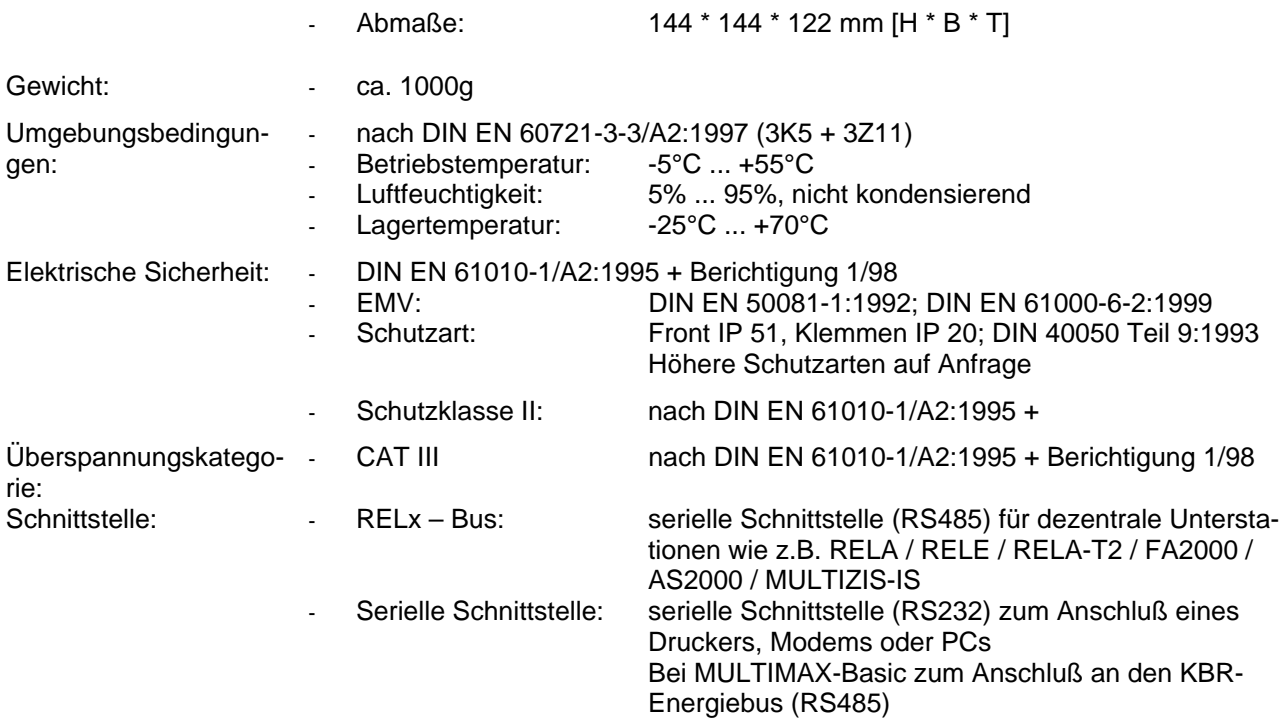

# **10.2 Relaisbaustein RELA 08**

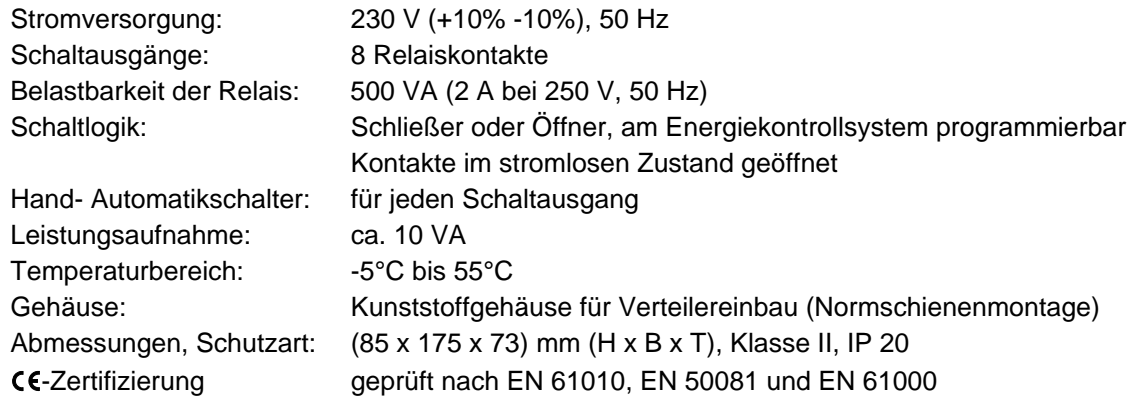

### **11 GERÄTEAUSFÜHRUNGEN UND ANSCHLUSSPLÄNE**

### **11.1 MULTIMAX-Light / -Basic, Geräte für Schalttafeleinbau**

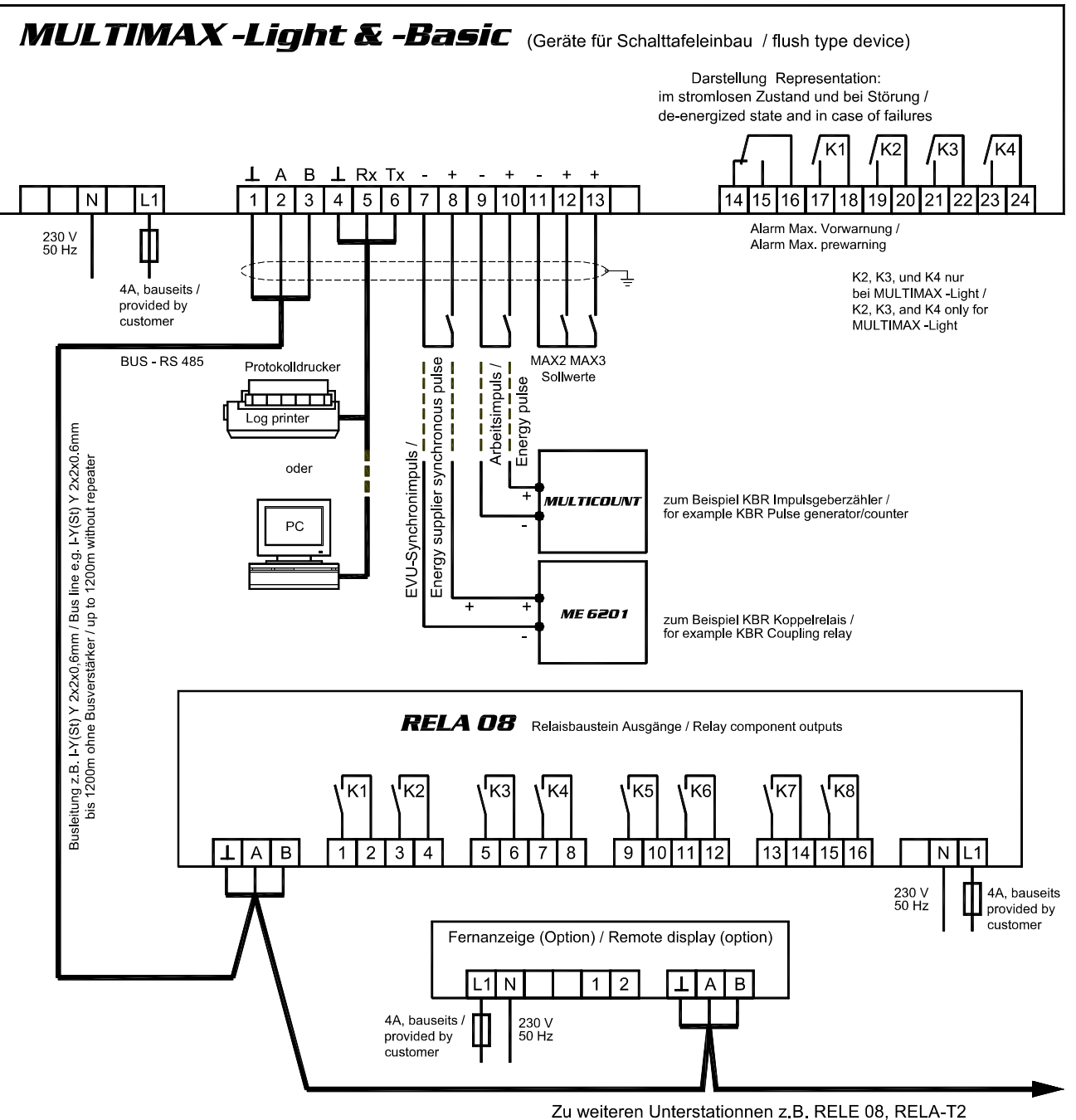

To additional substations e.g. RELE 08, RELA-T2

## **11.2 Zubehör: Wandgehäuse Typ - G**

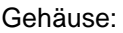

Wandgehäuse Typ -G für MULTIMAX -Light oder -Basic; inklusive Montage und Verdrahtung Abmessungen, Schutzart: HxBxT = 330x390x160mm, Klasse II, mit Klarsichtdeckel IP54 Druckeranschluss: an Klemmen 4-6 Druckerkabel (Zubehör): KABEL-DR/25 CE-Zertifizierung geprüft nach EN 61010, EN 50081 und EN 61000

### **11.3 Zubehör: Wandgehäuse mit integriertem Protokolldrucker Typ – PD**

Achtung! Der gleichzeitige Anschluss an den PC ist nicht möglich! Gehäuse: Wandgehäuse Typ-PD für Protokolldrucker und MULTIMAX -Light oder -Basic; inklusive Montage und Verdrahtung; mit integriertem Einbauthermodrucker Abmessungen, Schutzart: HxBxT = 330x390x140mm, Klasse II, ohne Deckel IP40 CE-Zertifizierung geprüft nach EN 61010, EN 50081 und EN 61000

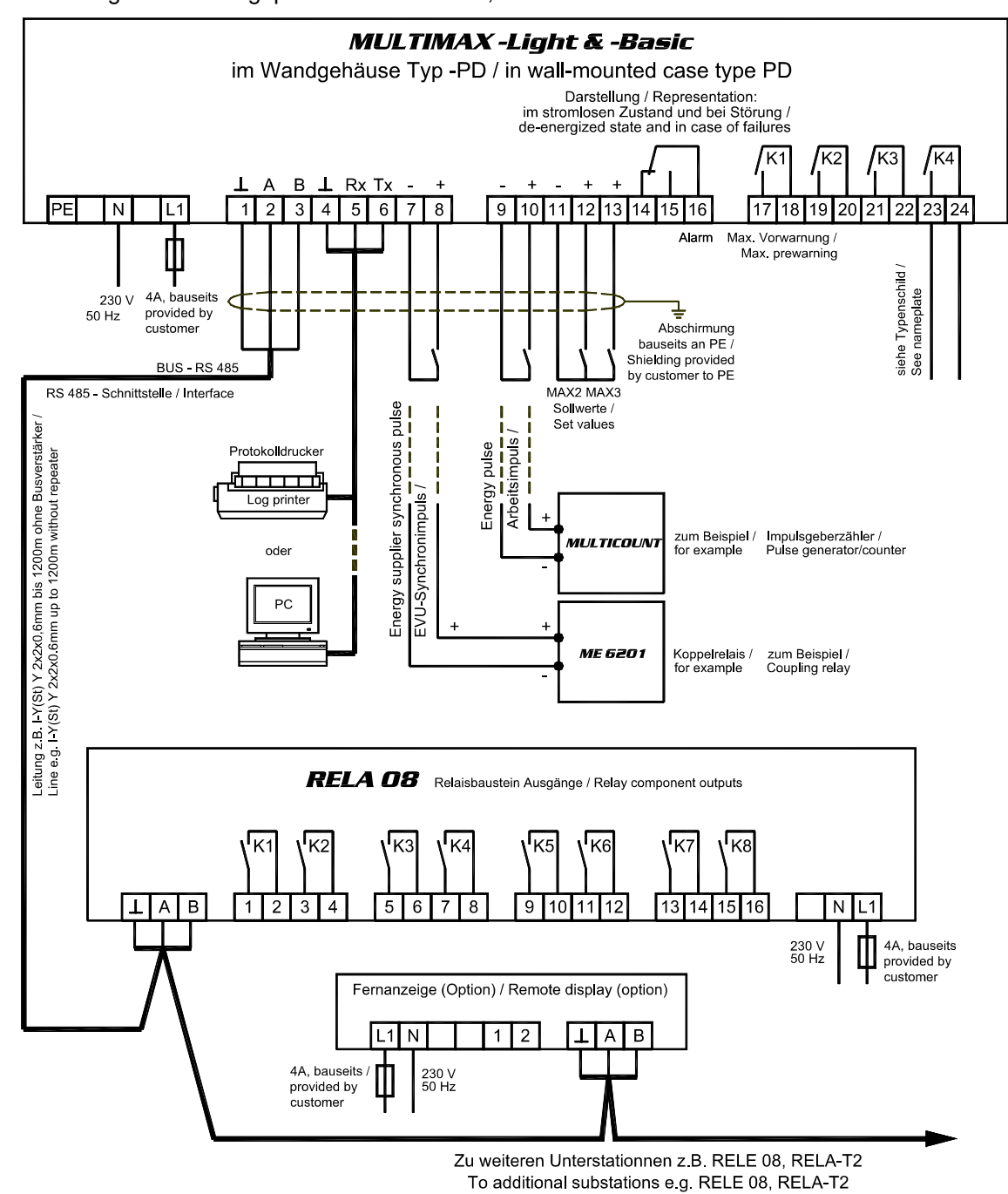

### **11.4 Zubehör: Wandgehäuse für Wandlerdirektanschluss Typ - W**

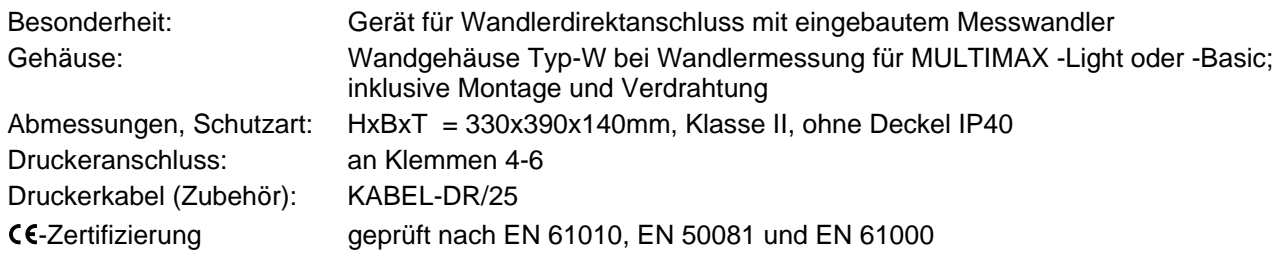

In dieser Geräteausführung wird der Arbeitsimpuls intern erzeugt

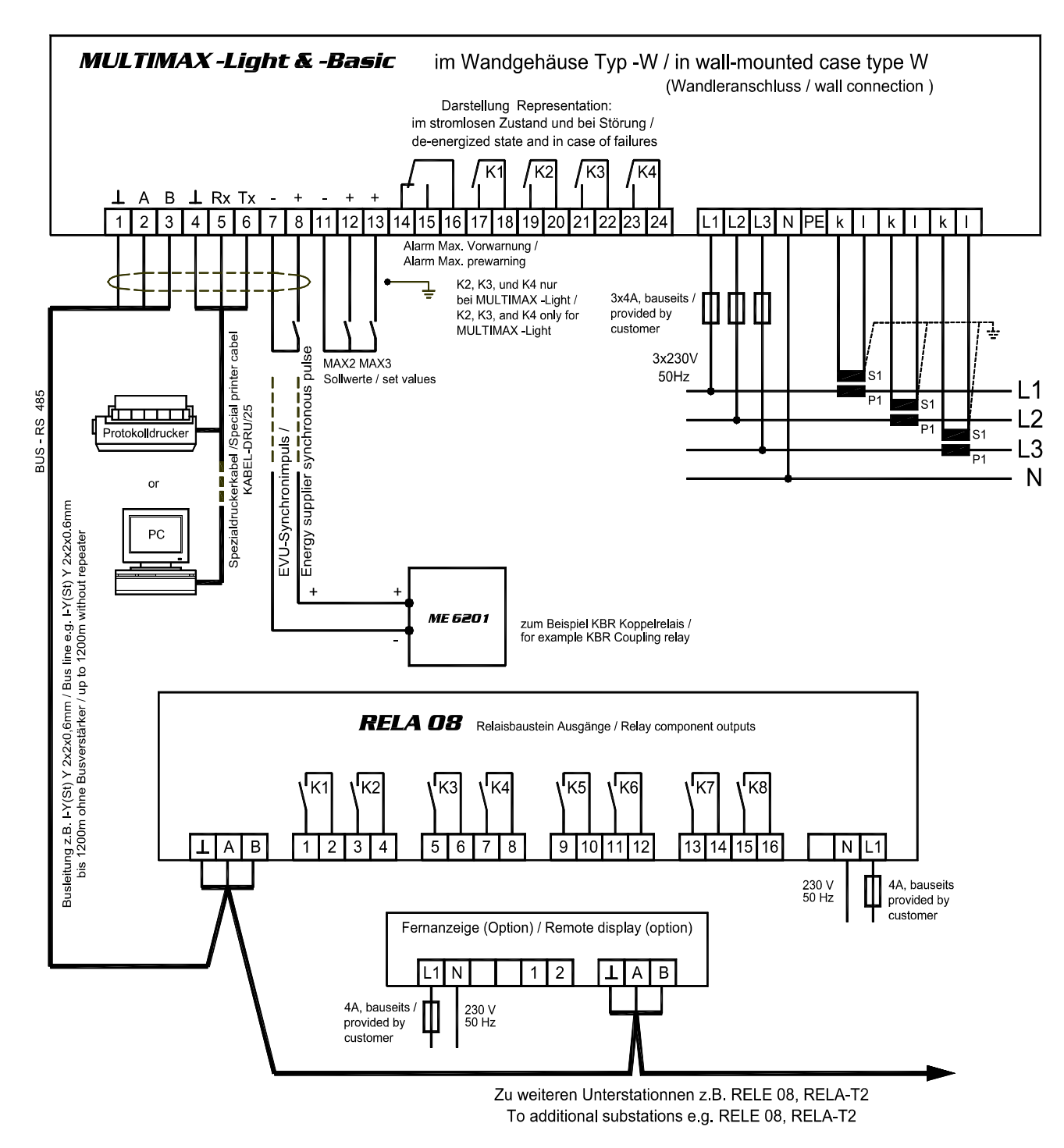

### **11.5 RELE, Unterstation Meldeeingänge**

Jeder Relaisbaustein **RELE** enthält, je nach Ausführung, 4 oder 8 Meldeeingänge zur Zustandserfassung der Verbraucher. Die Kommunikation mit dem Hauptgerät erfolgt über die Busschnittstelle RS 485 (dreiadrige abgeschirmte Leitung).

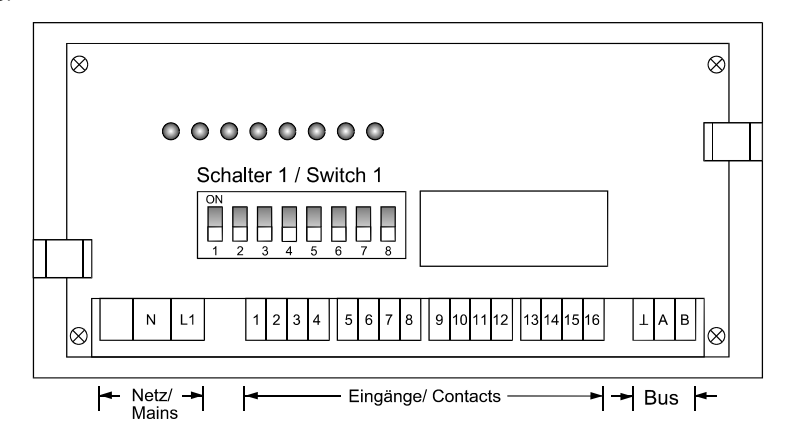

Der Baustein wird auf eine DIN-Normschiene aufgeschnappt. Die Anschlussklemmen, der Adressenkodierschalter und die Hand-Automatikschalter sind nach Abnahme des Gehäusedeckels zugängig:

- Klarsichtdeckel hochklappen, Haltenasen rechts und links nach außen drücken und Oberteil abziehen.
- • **Achtung!** Beim Aufsetzen des Oberteiles auf geraden Sitz achten, damit sich die Position der Leuchtdioden nicht verändert.

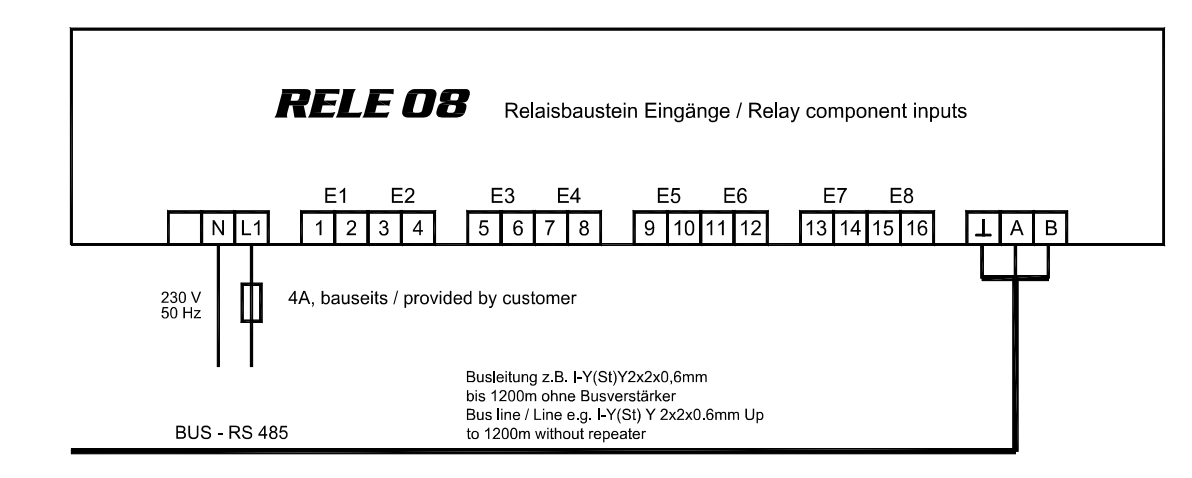

**Schalter für die Busadresse**: An jedem Baustein wird mit dem Schalter 1 die Busadresse eingestellt. Eine Kombination von Bausteinen mit 8, 4 oder 2 Eingängen erfordert die Adressierbarkeit jeder möglichen ungeraden Adresse von 01 bis 11. Die Schalter **S 1/6** bis **S 1/8** sind immer auf off zu stellen. Grundeinstellung neuer Bausteine ist die Adresse 01 (Schalter **S 1/1** bis **S 1/5** in Stellung off).

1. Aus der nachfolgenden Tabelle wird die Adresse des **ersten** mit dem Erweiterungsbaustein realisierten Einganges gewählt (z.B. Eingang 09 bei Erweiterung um RELE08). Die Grundeinstellungen bei Verwendung der achtstufigen Bausteine RELE08 sind in der Tabelle markiert.

**Achtung!** Nach Kodierung der Bus-Adresse ist der Baustein kurz stromlos zu schalten, damit die veränderte Adresse vom Rechner übernommen wird.

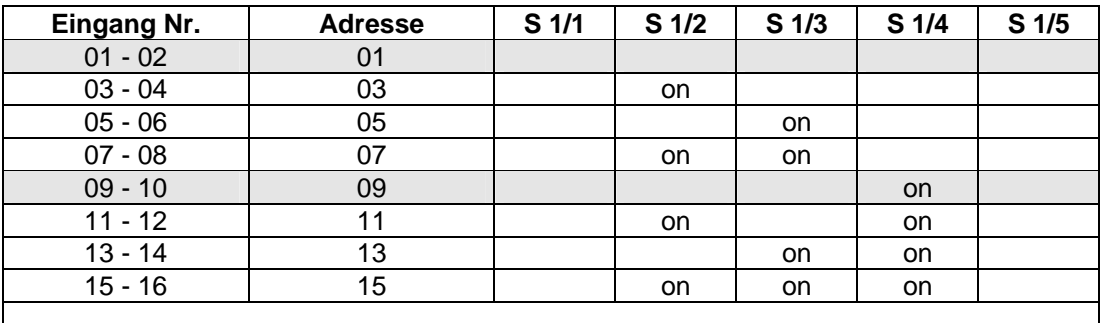

**Adressierung der Eingänge 17 bis 32 siehe RELA (Kapitel 2.4)**

### **11.6 RELA-T2, Unterstation für thermoelektrische Verbraucher**

Im Lieferumfang der Unterstation für thermoelektrische Verbraucher ist eine ausführliche Bedienungsanleitung enthalten. Die Einstellungsanweisungen für Betriebsart und Busadresse entnehmen Sie bitte dieser Anleitung.

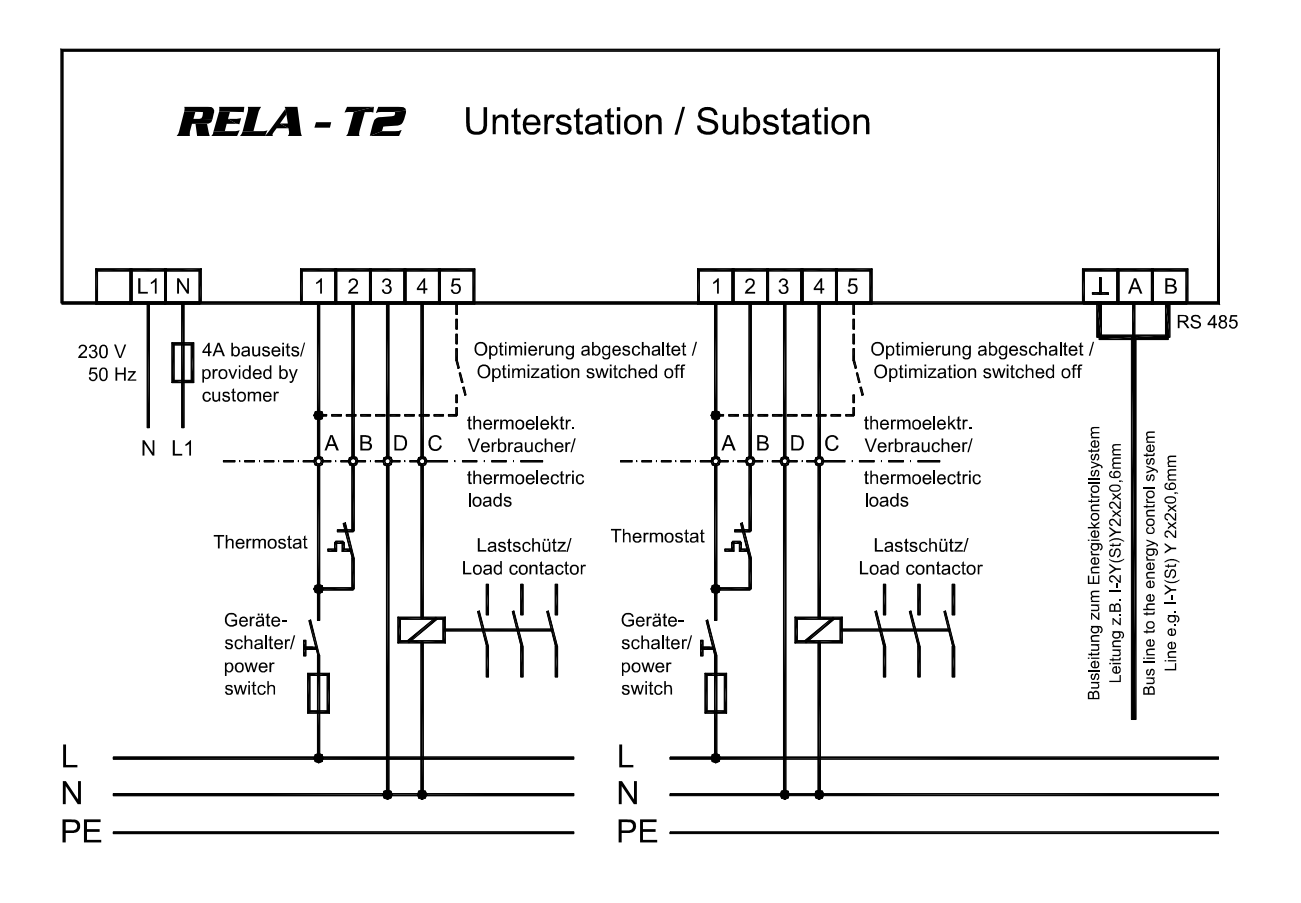

#### **Klemmen L und N**

Stromversorgung: 230 V AC, 50/60Hz

#### **Klemmen für den Geräteanschluss**

Die Verbindung zu dem in die Optimierung einzubeziehenden Verbraucher erfolgt üblicherweise über ein Kabel NYM-J 5 x 1,5<sup>2</sup>. Werden in einem Verbraucher zwei Stufen optimiert, muß die Auswertung von Hauptschalter und Thermostat doppelt durchgeführt werden. Die Verbindung erfolgt über ein Kabel NYM-J 7 x 1,5<sup>2</sup>. Bei den meisten Küchenverbrauchern ist eine Schnittstelle für den Anschluss der Optimierung vorhanden.

#### **Klemme 1**

Eingang zur Überwachung des Zustandes des Gerätehauptschalters: AC 230 V, 50/60 Hz - Klemme am Küchenverbraucher: A, a oder 1

#### **Klemme 2**

Eingang zur Überwachung des Zustandes des Thermostatenschalters: AC 230 V, 50/60 Hz - Klemme am Küchenverbraucher: B, b oder 2

#### **Klemme 3**

Anschluss für den Nulleiter (Nullschiene des zu optimierenden Verbrauchers) - Klemme am Küchenverbraucher: N, D, d oder 3

#### **Klemme 4**

Anschluss für die Steuerleitung des Lastschütz - Klemme am Küchenverbraucher: C, c oder 4

#### **Klemmen** ⊥**, A und B**

Busleitung RS 485 zum Energiekontrollsystem. Es ist abgeschirmtes Material einzusetzen, um Störungen von den Eingängen fernzuhalten (z.B. J-2Y(St) Y 2x2x0,6 mm, Abschirmung nur in der Nähe des Hauptgerätes an PE anschließen).

### **11.7 RELA, Anschlussbeispiele**

### **11.7.1 Anschluss an Küchenverbraucher mit Optimierungsschnittstelle**

Die potentialfreien Kontakte des Relaisbausteines müssen in die Steuerleitungen der Schütze der zu optimierenden Küchenverbraucher eingeschleift werden.

Die meisten Küchenverbraucher verfügen über eine Optimierungsschnittstelle mit den Klemmenbezeichnungen A/1, B/2, C/4, D/3. Der Relaiskontakt verbindet die Klemmen B und C (vorher Brücke entfernen).

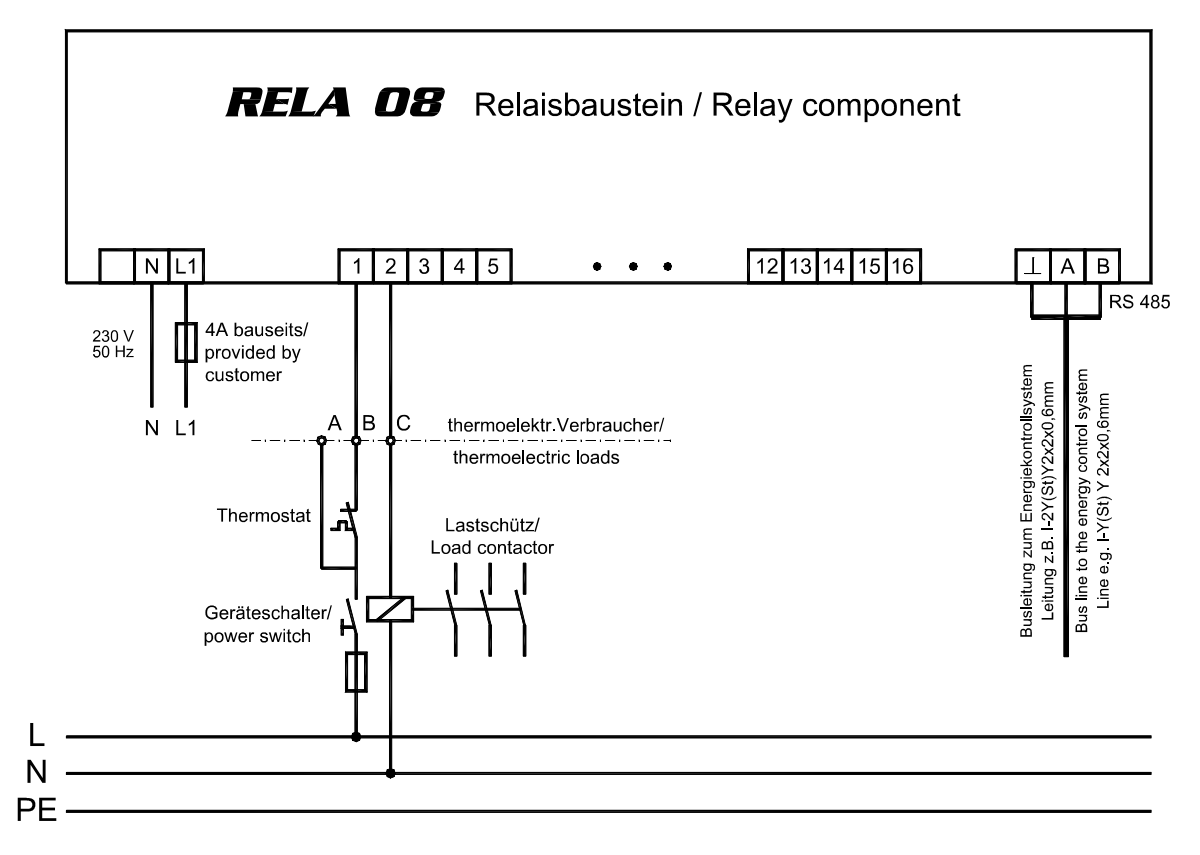

#### **Klemmen L und N**

Stromversorgung: AC 230 V, 50/60Hz

#### **Klemmen 1 bis 16 für den Geräteanschluss**

Die Verbindung zu den in die Optimierung einzubeziehenden Verbraucher erfolgt üblicherweise über ein Kabel NYM-J 2 ... 5 x 1,5². Mit dem RELA ist im Gegensatz zum RELA-T2 die Auswertung von Hauptschalter und Thermostat **nicht möglich**.

### **11.7.2 Anschluss an Küchenverbraucher ohne Optimierungsschnittstelle**

Sind keine Lastschütze in den Küchenverbrauchern vorhanden, müssen Leistungsschütze z.B. im Heizungskreis der Küchenverbraucher oder in der Unterverteilung nachgerüstet werden. Die Relaiskontakte schalten die Steuerspannung dieser Schütze.

### **11.7.3 Anschluss an den Optimierungsrechner**

Die Verbindung der Relaisbausteine mit dem Energiekontrollsystem erfolgt über eine Feldbusleitung.

#### **Klemmen** ⊥**, A und B**

Busleitung RS 485 zum Energiekontrollsystem. Es ist abgeschirmtes Material einzusetzen, um Störungen von den Eingängen fernzuhalten. (z.B. J-2Y(St) Y 2x2x0,6 mm). Die Abschirmung ist nur in der Nähe des Hauptgerätes an PE anschließen. Bei mehreren Unterstationen erfolgt die Busverbindung der einzelnen Geräte in offener Ringstruktur.

# **12 ANHANG**

### **12.1 Menüstruktur**

#### **Menü Taste** ⇓ **Auswahl Parameter Taste** ⇒ **mit Taste WEITER anwählen**

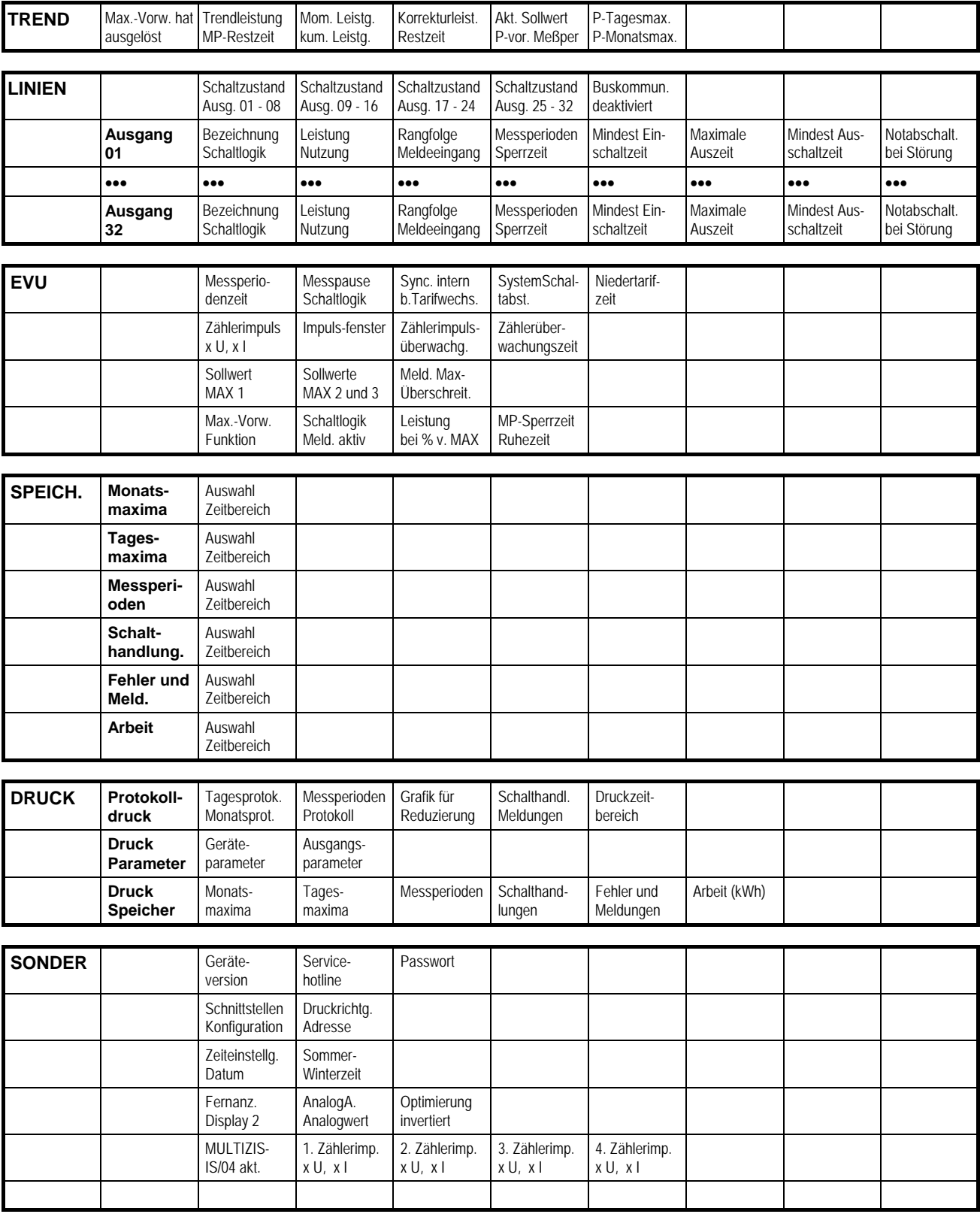

### **12.2 Fehlermeldungen**

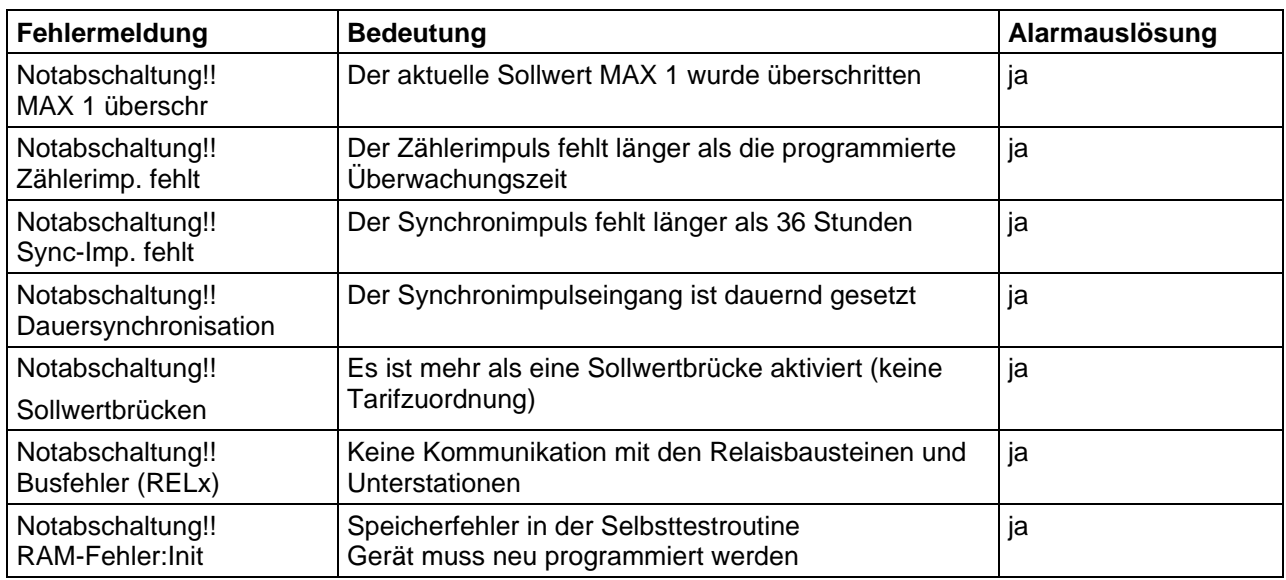

### **12.2.1 Meldungen am Display**

### **12.2.2 Meldungen im Speicher**

Alle Meldungen mit folgender Notabschaltung werden auch im Speicher abgelegt. Zusätzlich werden noch das zugehörige Datum und die Uhrzeit im Speicher abgelegt.

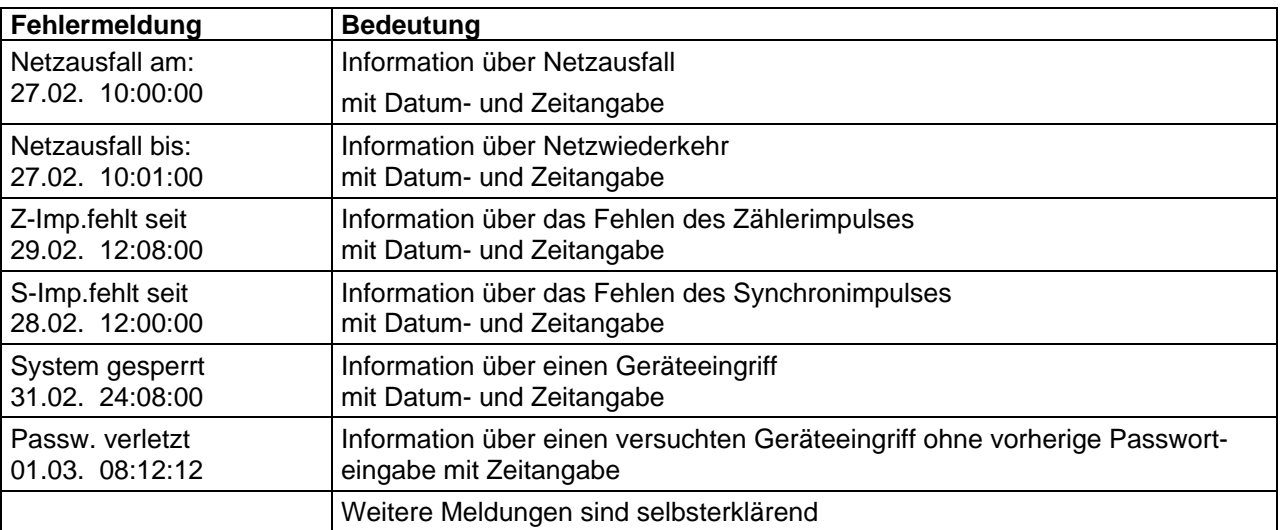

### **12.3 Programmierungsparameter**

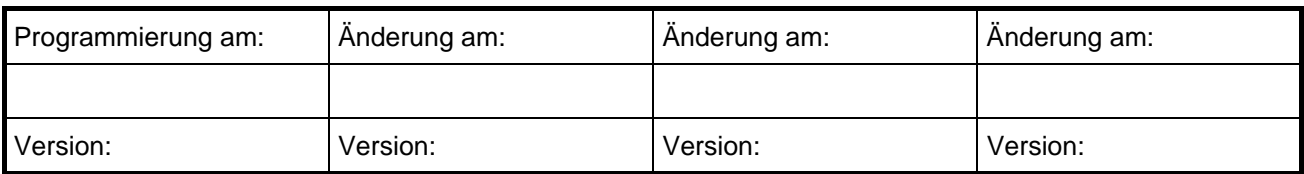

### **12.3.1 EVU - Parameter**

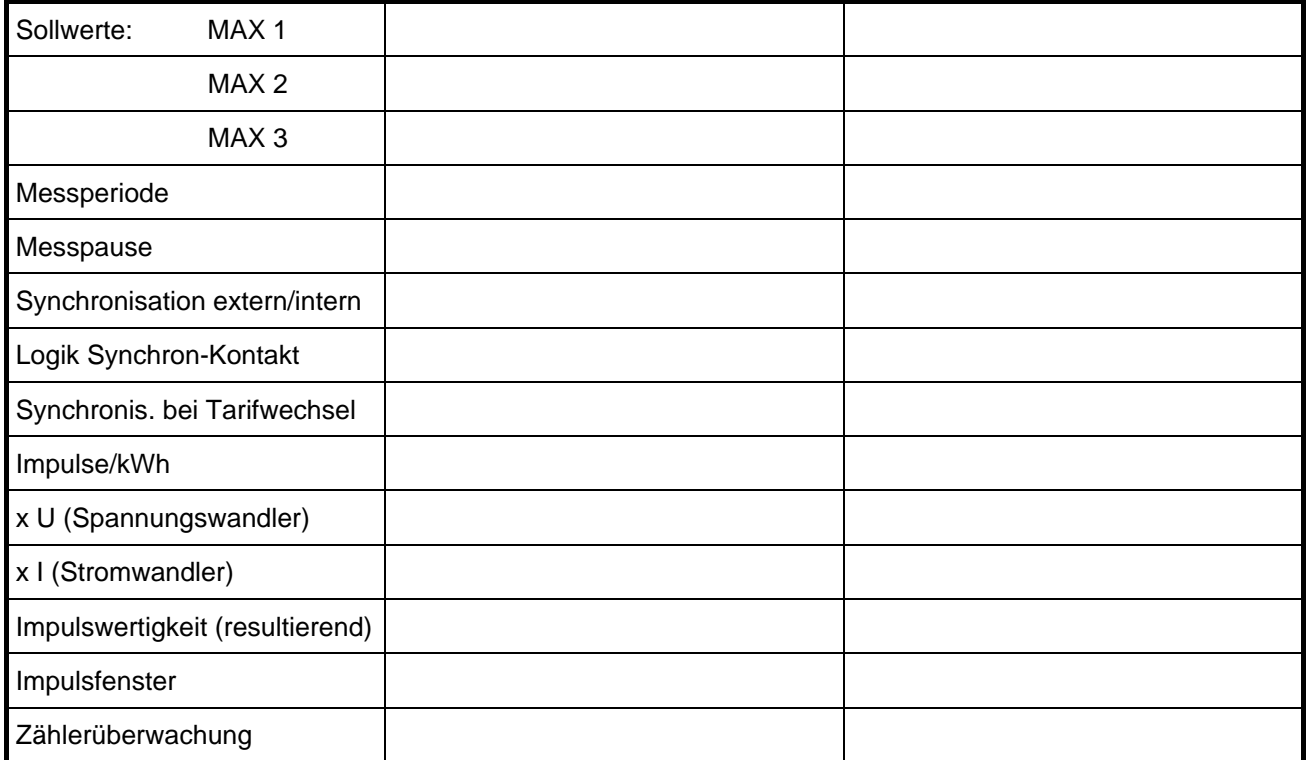

### **12.3.2 Systemwerte**

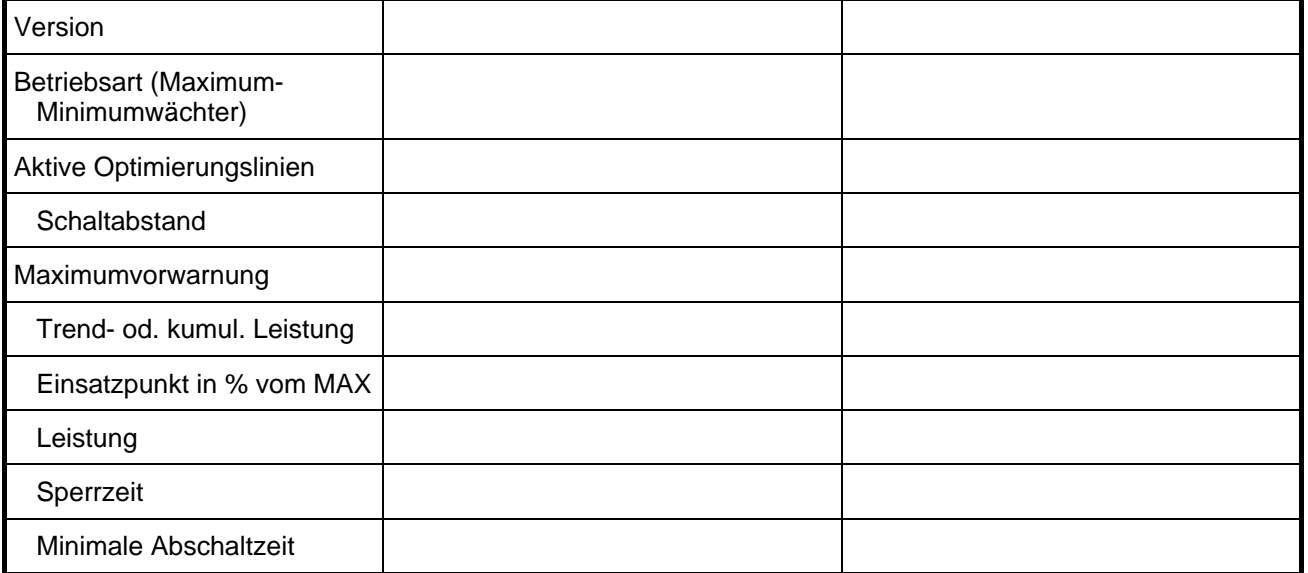

### **12.3.3 Stufenparameter (Optimierungslinien)**

Die programmierten Parameter der Optimierungsausgänge 1 bis 32 sind auf den nachfolgenden Blättern einzutragen.

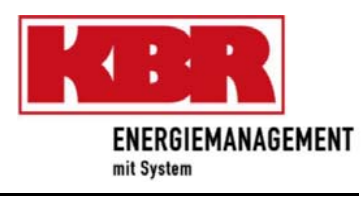

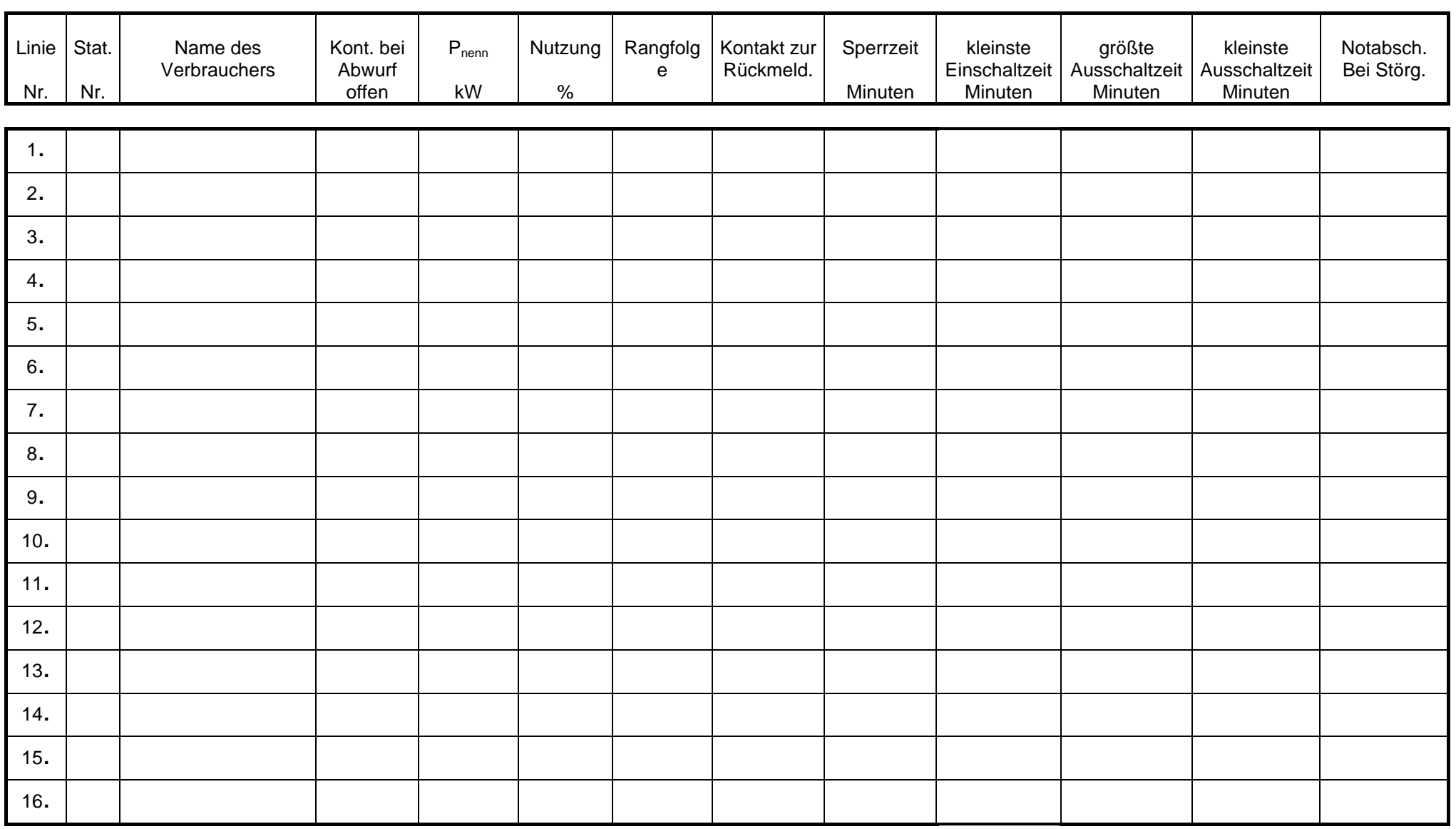

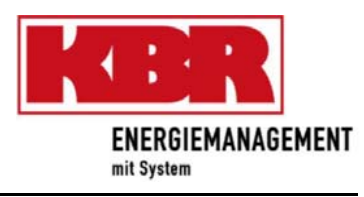

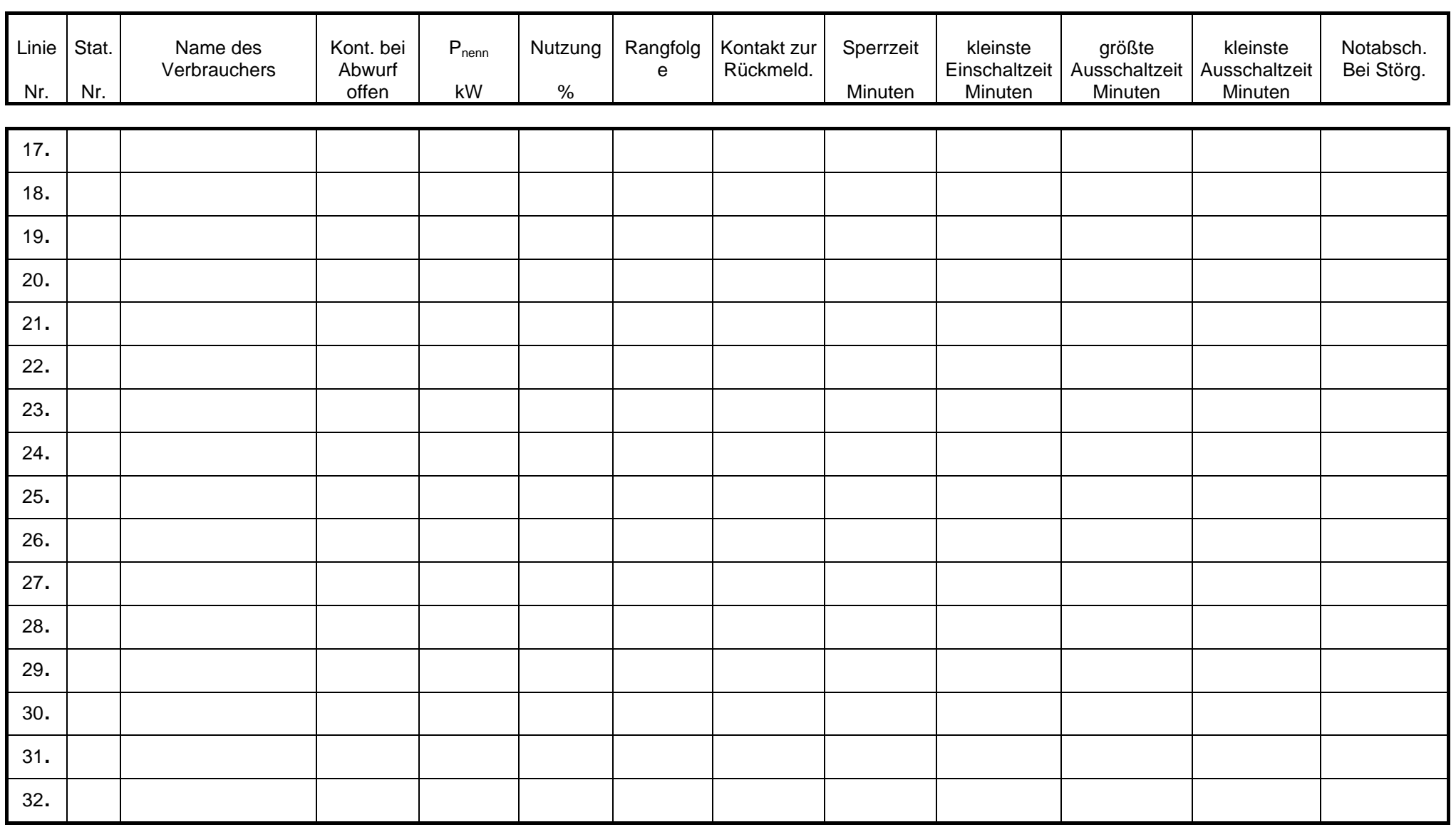

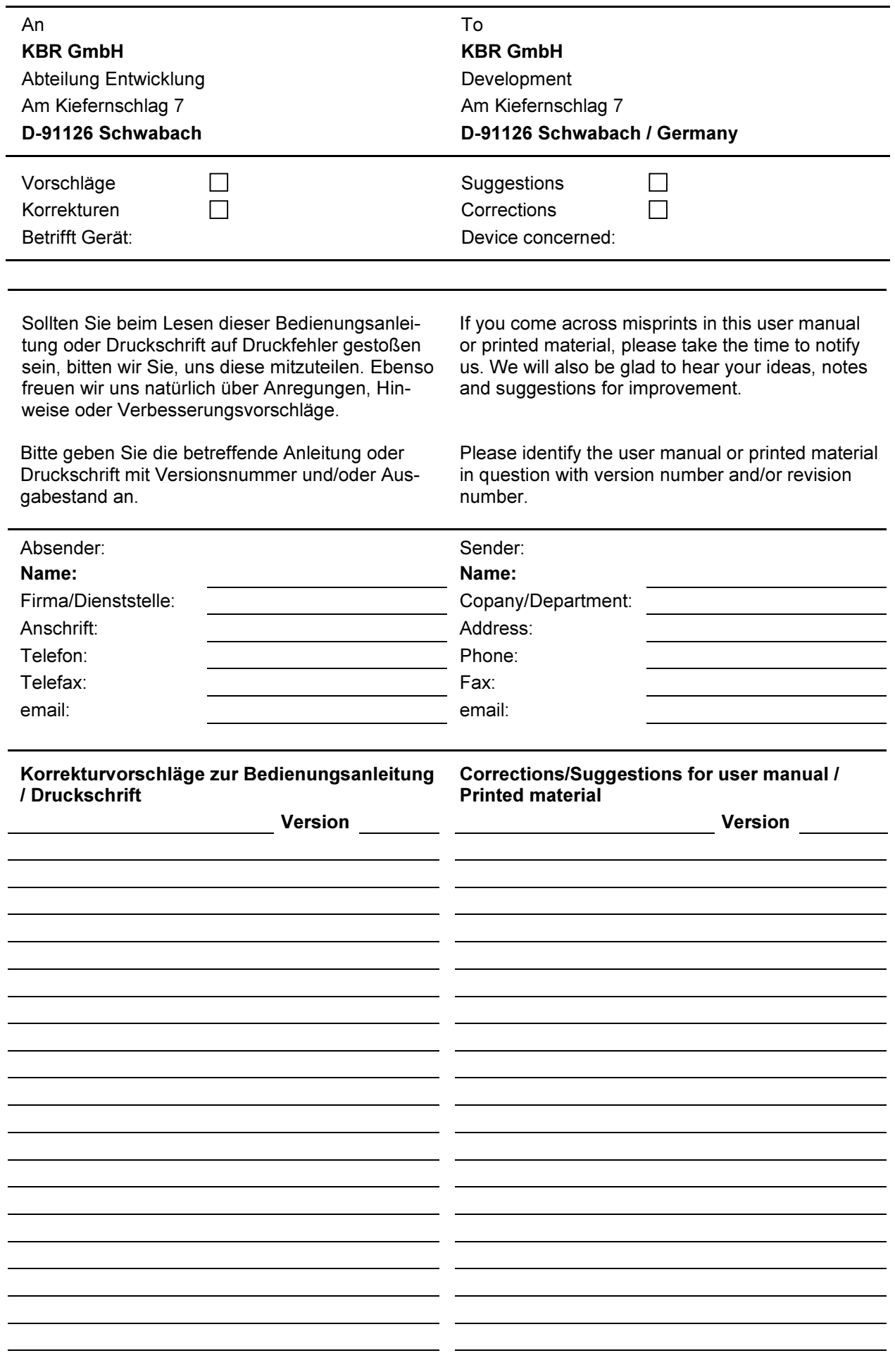